# 行政院人事行政總處

# 『全國公教人員生活津貼線上申辦功能』

操作手冊

# 中華民國 112 年 05 月 25 日

# 目錄

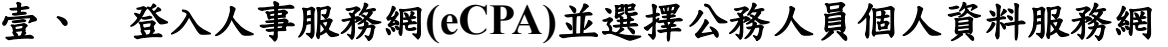

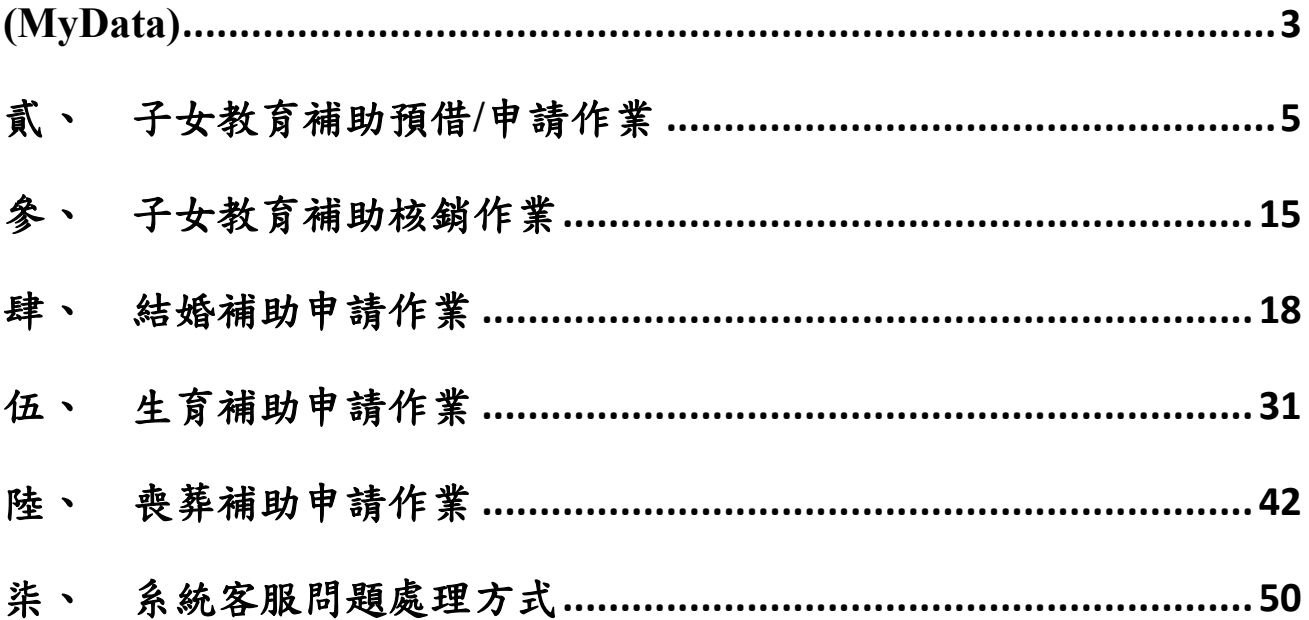

#### <span id="page-2-0"></span>壹、 登入人事服務網**(eCPA)**並選擇公務人員個人資料服務網**(MyData)**

- 一、使用「生活津貼線上申辦」功能,請先登入本總處人事服務網 (eCPA) 網站(瀏覽器網址列輸入 [https://ecpa.dgpa.gov.tw\)](https://ecpa.dgpa.gov.tw/),並於應用系統之 選項點選「公務人員個人資料服務網(MyData)」。
- 二、於 eCPA 選擇自然人憑證、健保卡、行動身分識別(TAIWAN FidO) 3 種 方式登入,方可使用本總處 MyData 網站。
- 三、登入 eCPA 後於「應用系統」列表中,再依以下圖示步驟1及2點選,開 啟新視窗進入本總處 MyData 網站。

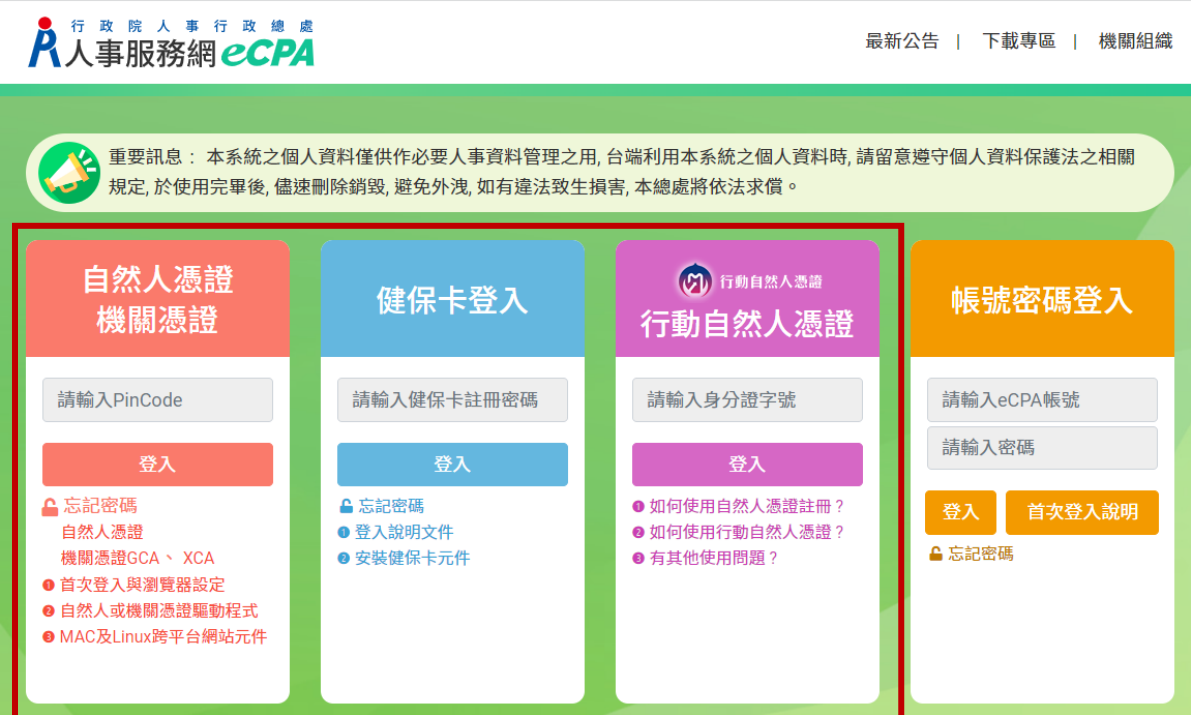

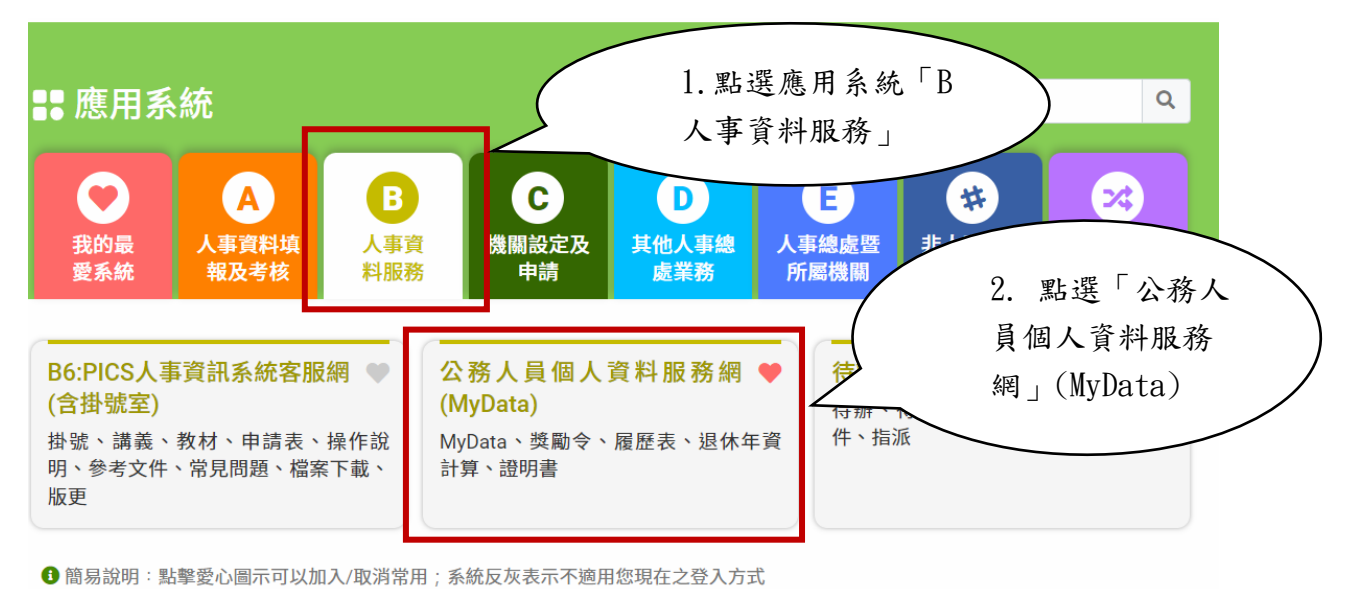

四、進入「本總處 MyData 網站」,畫面如下:

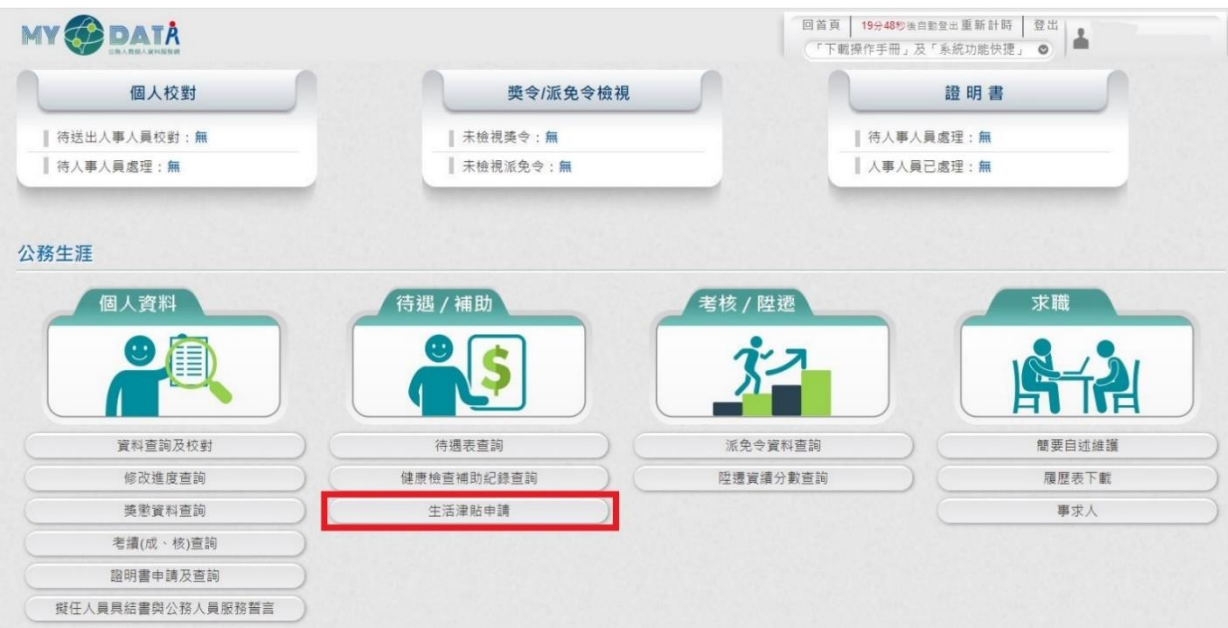

#### <span id="page-4-0"></span>貳、 子女教育補助預借**/**申請作業

(一) 點按【我要申請】按鈕

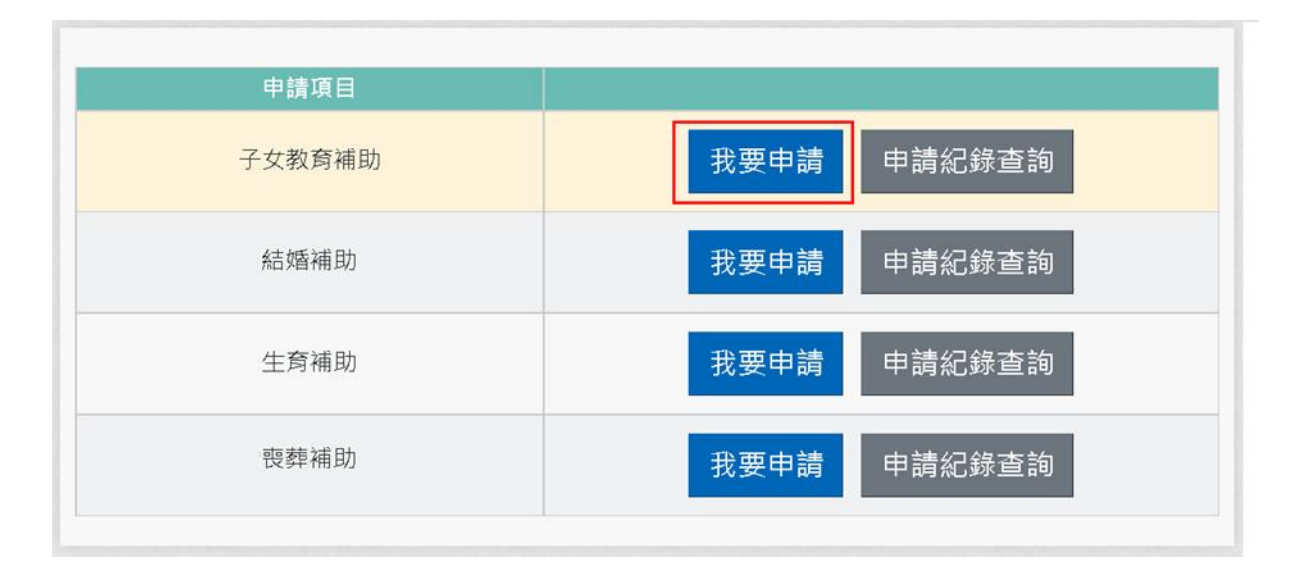

注意:申請項目會依據使用者有權限的項目顯示,若沒有顯示任何項目,請洽 機關人事單位承辦人。

(二) 即可顯示該申請項目作業說明,如下圖:

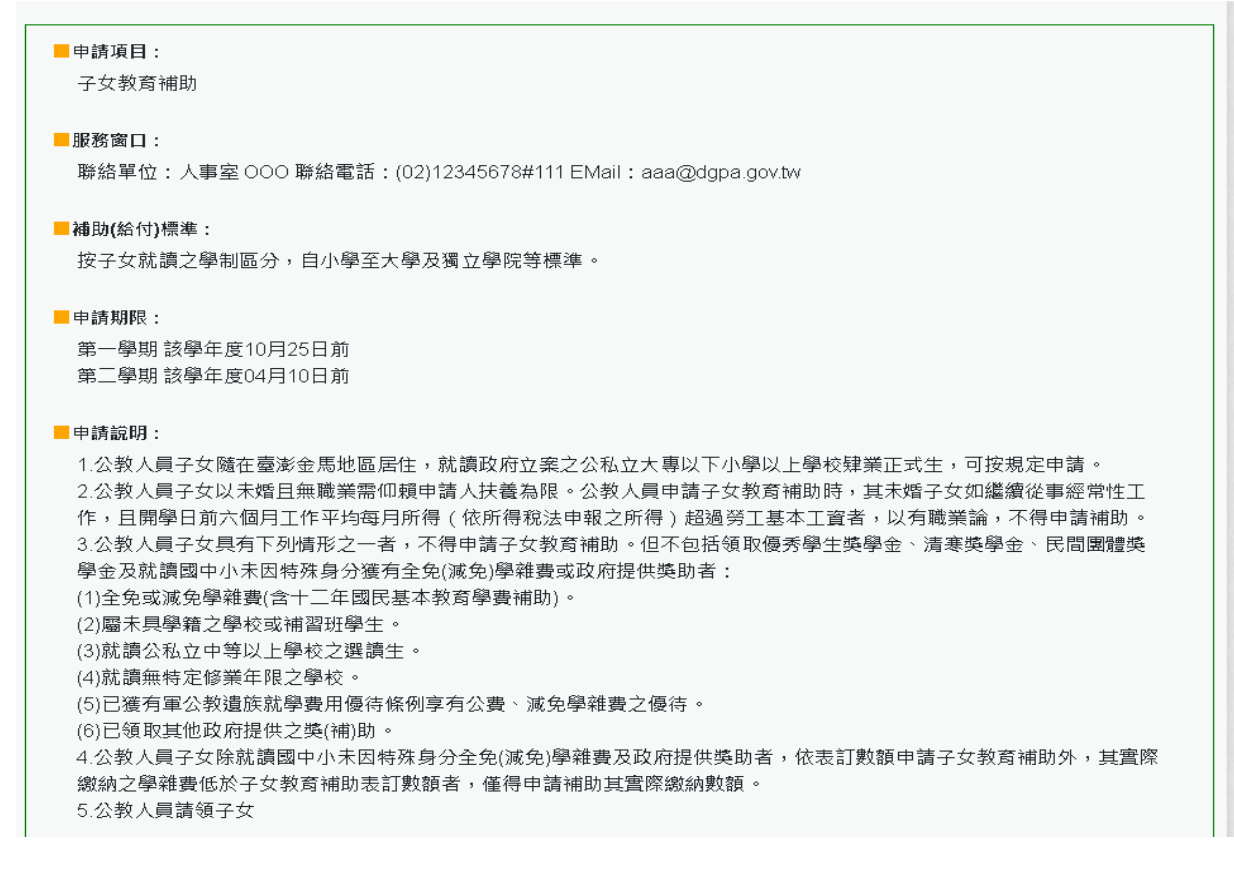

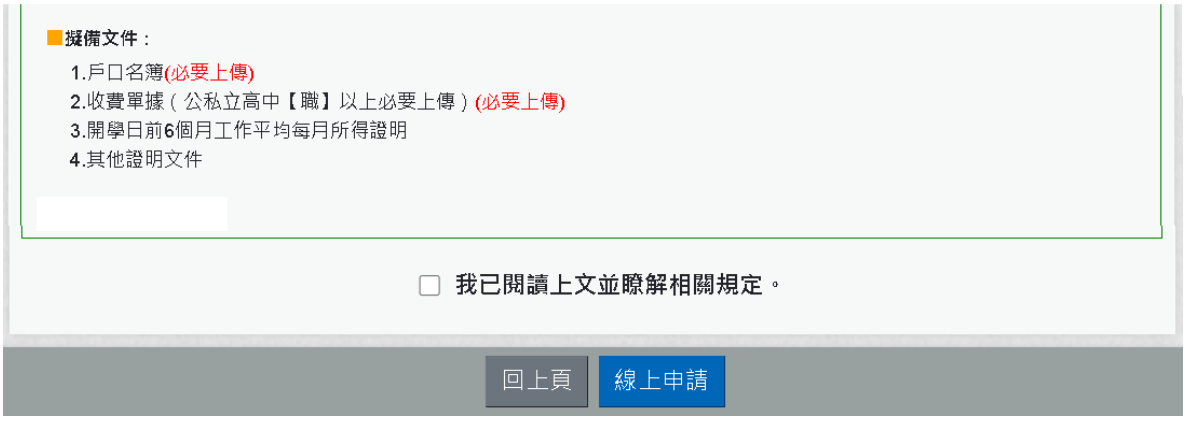

(三) 閱讀上文申請項目相關申請期限、申請說明、擬備文件與文件申請方式

後,請勾選「□我已閱讀上文並瞭解相關規定。」(四)

(四)按「線上申請」按鈕後,顯示(開始申請)畫面如下:

申請畫面輸入說明:

1.系統自動帶出表二現職資料

2.紅色\*號為必填欄位

3.如欲申請非開放學年學期,需洽人事申請

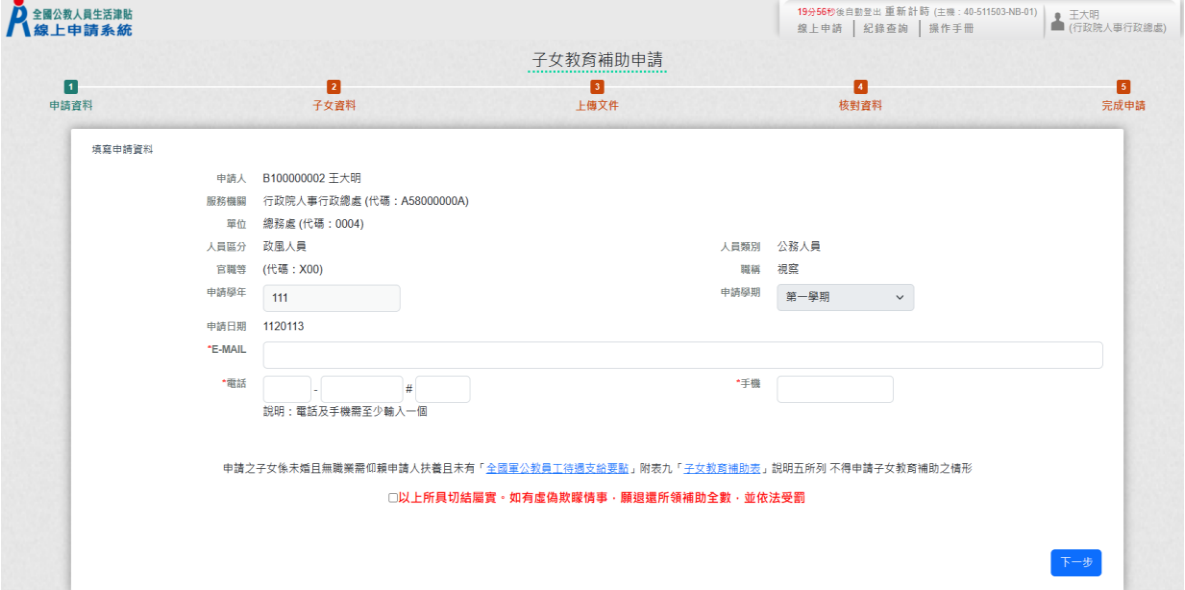

確認無重複請領及法令規定不得請領之事實(點按[「全國軍公教員工待遇支給](https://www.dgpa.gov.tw/informationlist?uid=108) [要點」](https://www.dgpa.gov.tw/informationlist?uid=108)附表九[「子女教育補助表」](http://localhost:8041/doc/6838cd1e-06ee-4717-8104-6acc37352166.pdf)連結詳閱說明),請勾選「□以上所具切結屬

實。如有虛偽欺矇情事,願退還所領補助全數,並依法受罰。」點按【下一

步】畫面如下圖:

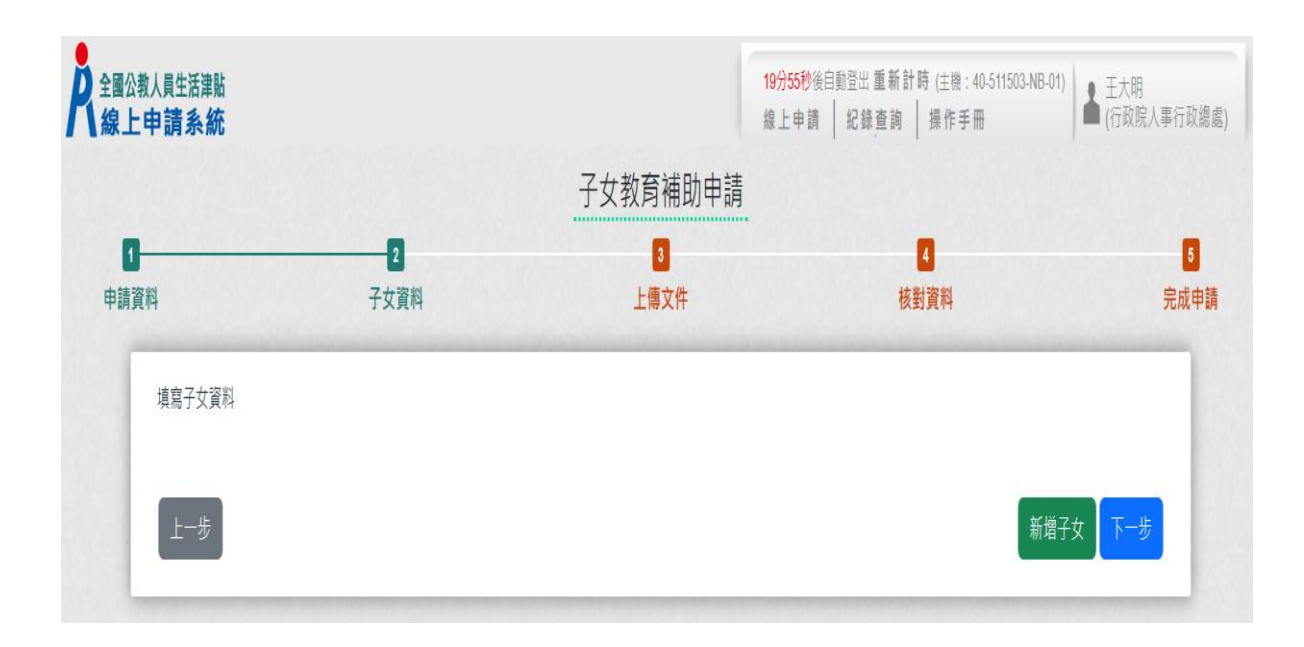

#### 點按【新增子女】畫面如下圖:

申請畫面輸入說明:

- 1.紅色\*號為必填欄位
- 2.輸入子女身分證字號及姓名後可複製上一筆申請資料,可自動代入上次申請資料: 教育程度、修業年限、學校及科系、修業日期起迄欄位及戶口名簿。
- 4. 教育程度大專以上學制超過4年以上,科系欄位必填

教育程度二技(夜間學制,含學士班、進修班),學制超過2年以上,科系欄位必填 5.申請預借,勾選是否預借

- 6.上傳繳費相關證明文件
	- 6-1.國中、小不需檢附繳費證明文件
	- 6-2.預借可暫不上傳繳費證明文件,但日後需辦理核銷作業。
	- 6-3.檔案支援.jpg .gif .pdf 檔案最大為 2MB

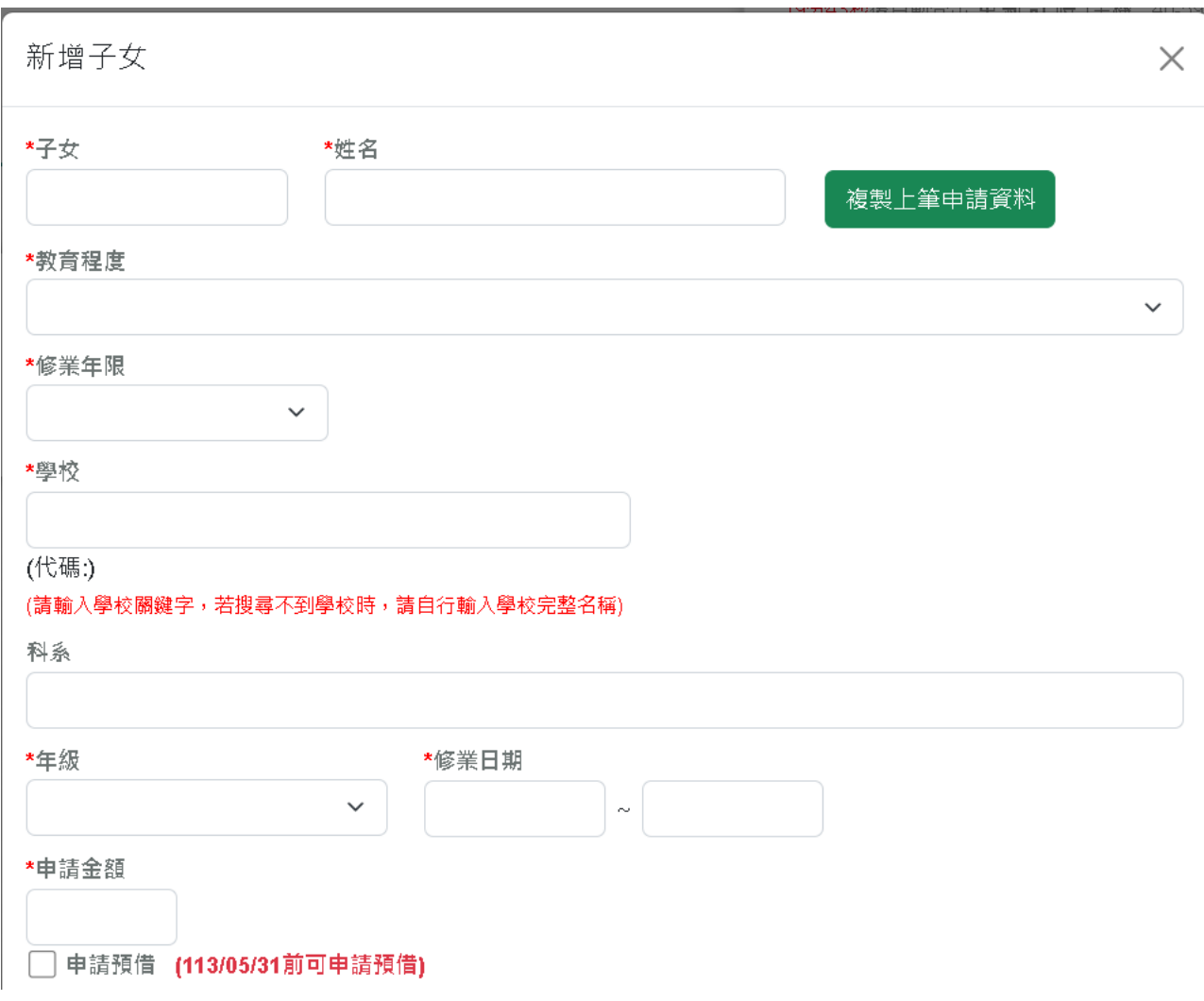

# 資料填寫完畢後,點按【確認】按鈕後,顯示下圖:

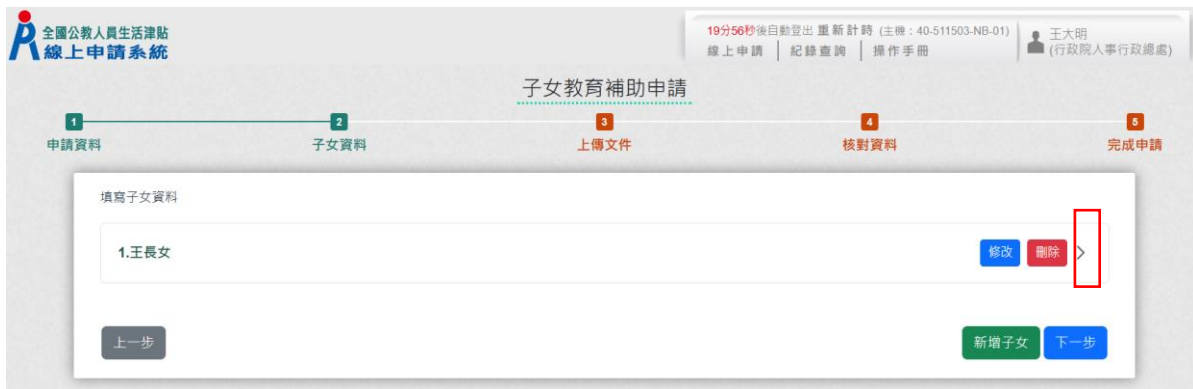

按「點按>箭頭可看申請明細」按鈕後,顯示畫面如下:

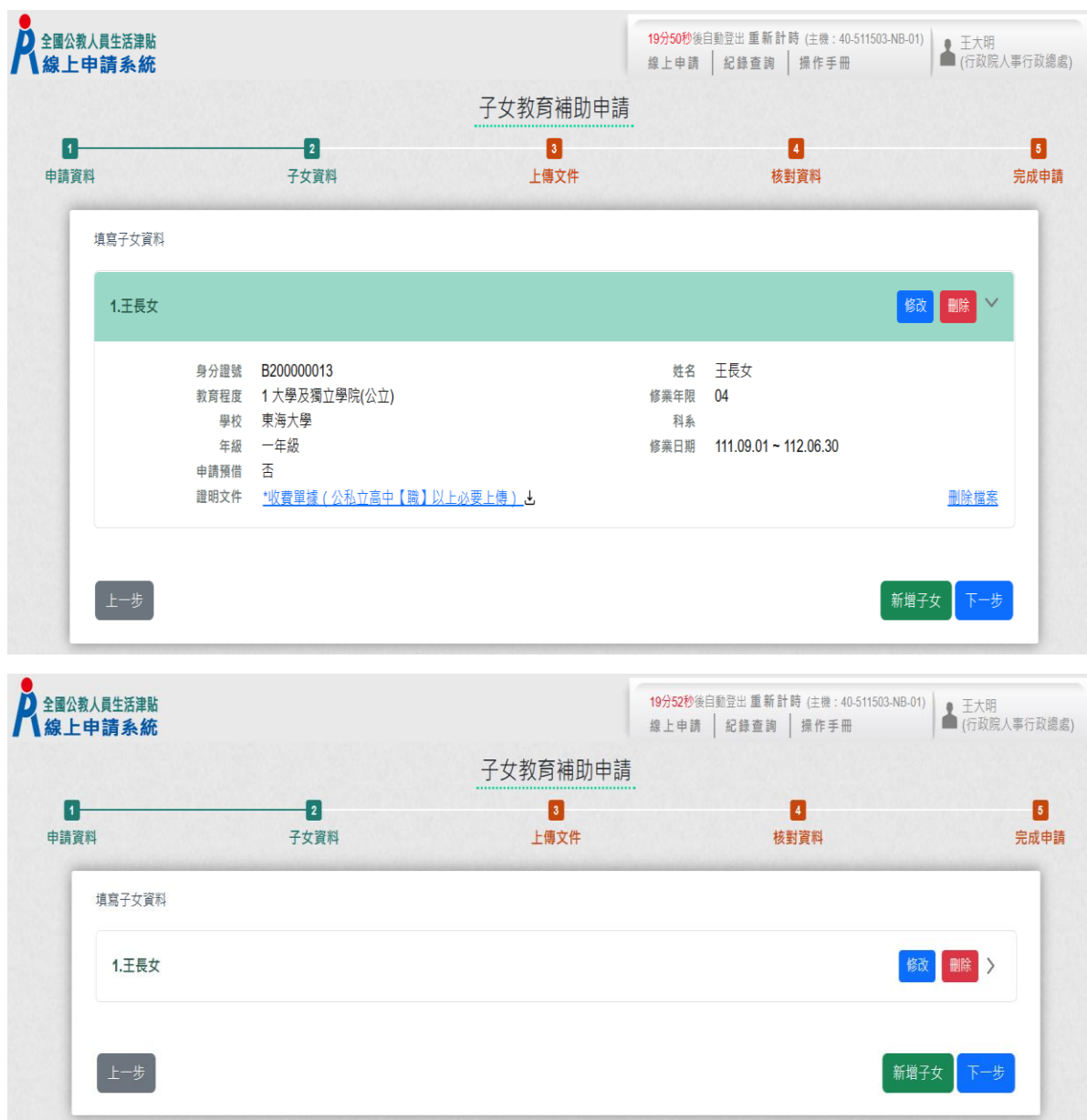

點按【新增子女】可繼續申請其它子女補助資料

若子女資料已申請完畢點按【下一步】

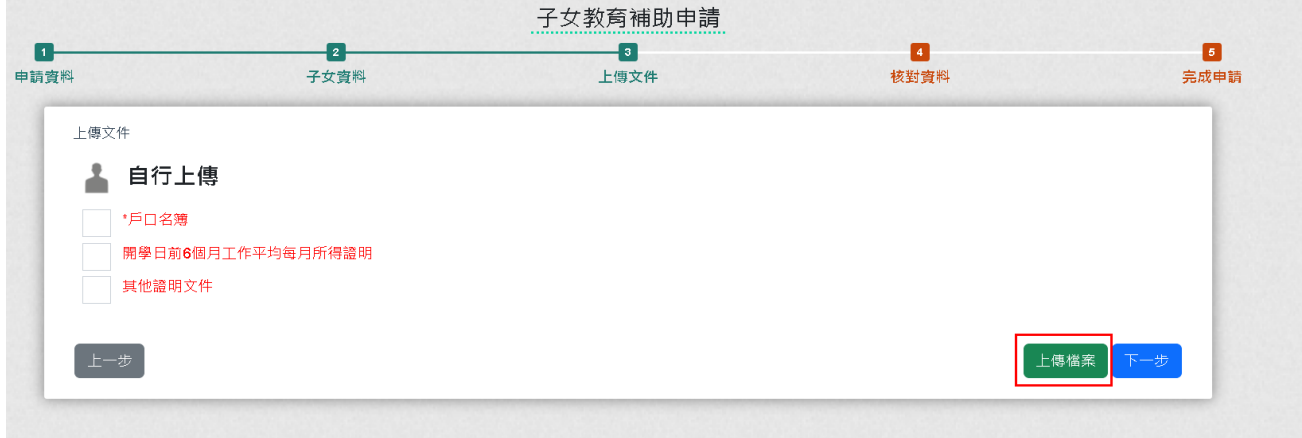

### 檢附相關證明文件點按「上傳檔案」

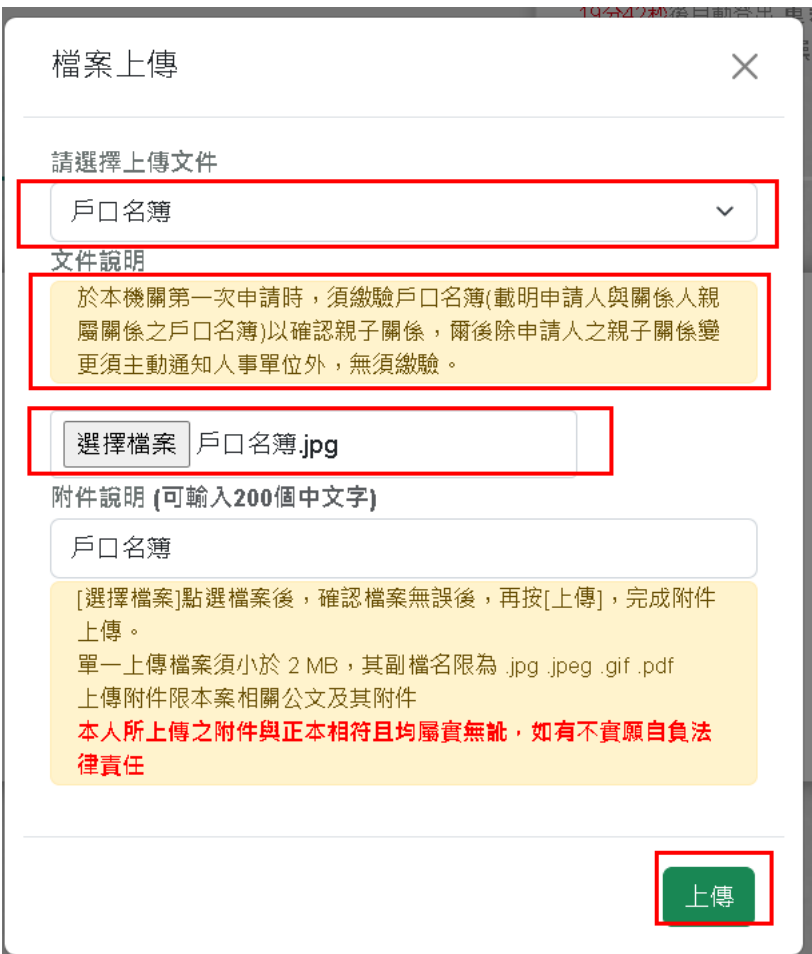

下拉選取欲上傳證明文件,後點按【選擇檔案】撰取檔案並輸入附件說明後點

## 按【上傳】

注意:檔案支援.jpg .gif .pdf 檔案最大為 2MB。

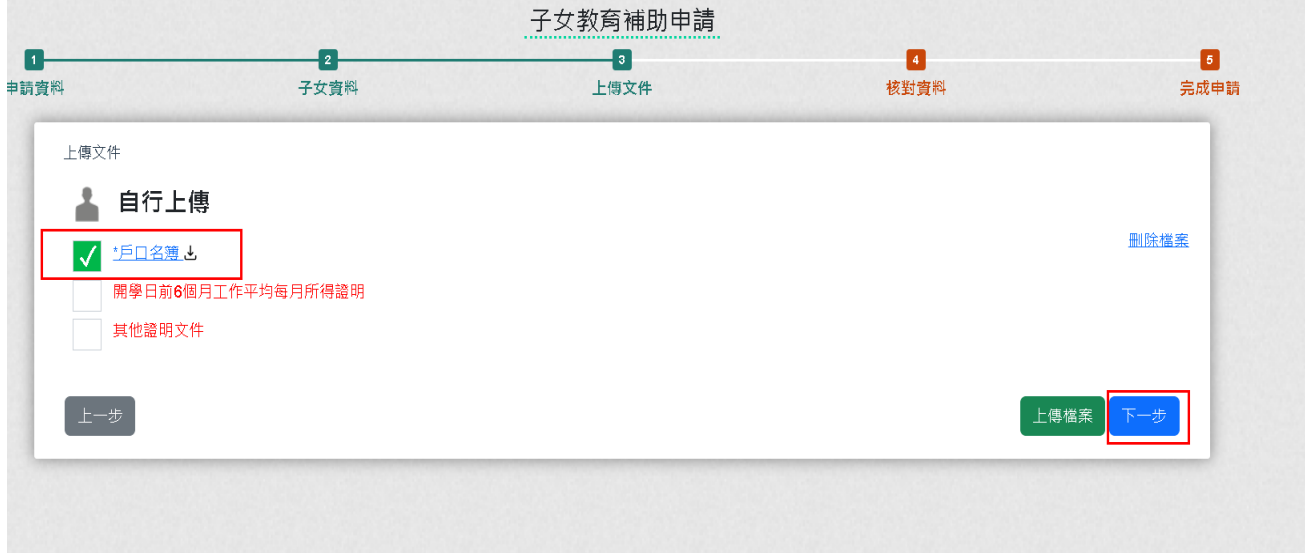

# 若上傳文件無誤點按「下一步」

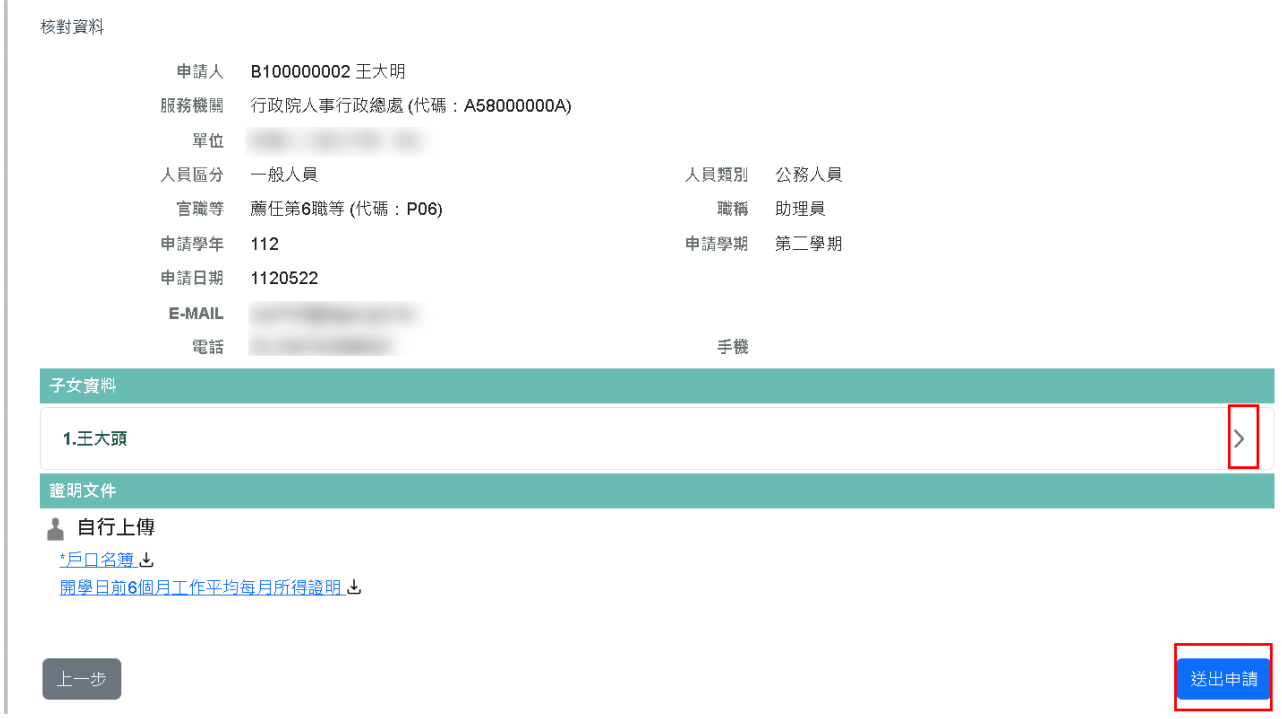

確認申請資料及附件無誤後,點按「送出申請」

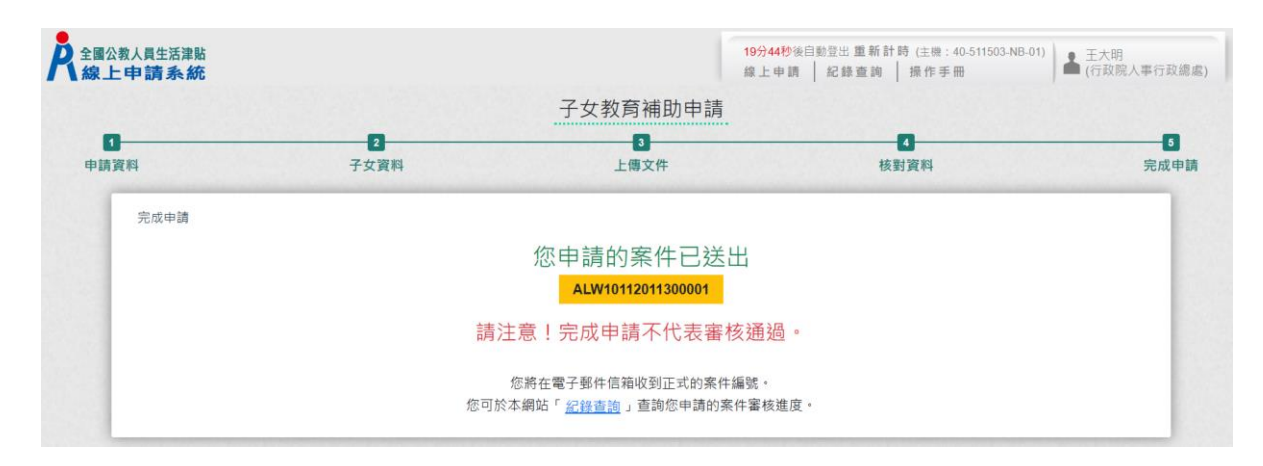

# 完成申請,系統會寄出申請郵件給申請人,郵件內容如下:

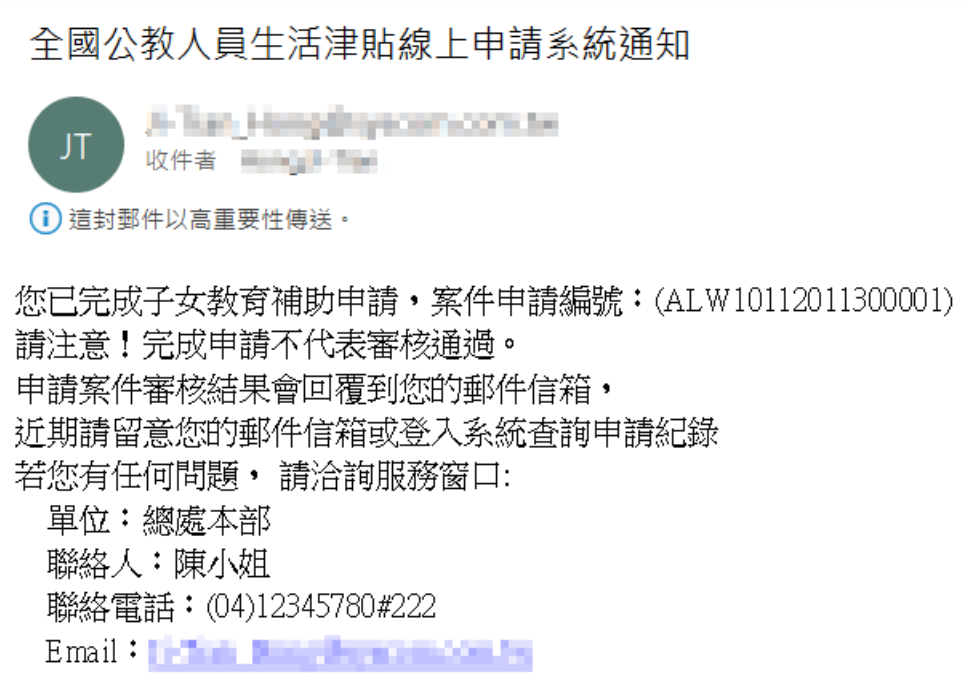

申請案件若被退件,欲重新申請可點按【複製退件申請資料】,系統會完整複製 被退件申請資料包含附件,可針對退件原因修正相關欄位後再點按【送出申 請】即可。

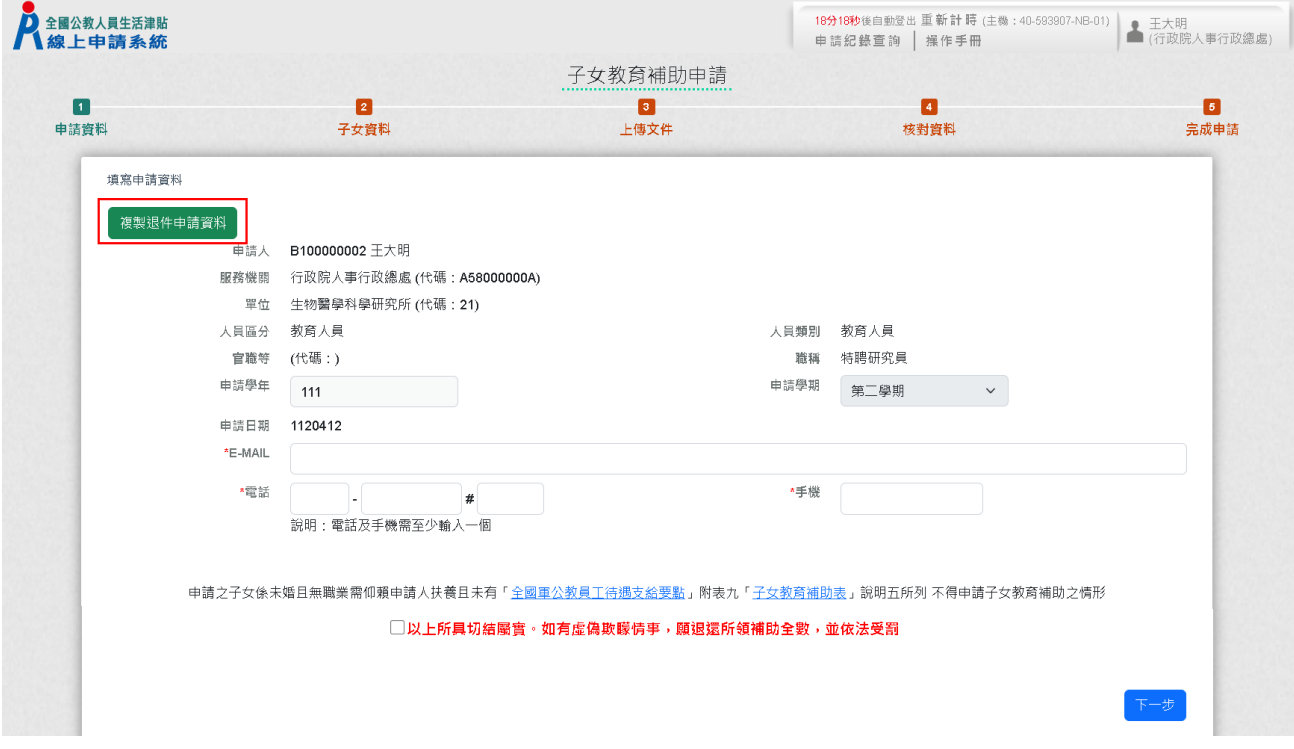

#### (六)子女教育補助申請紀錄查詢

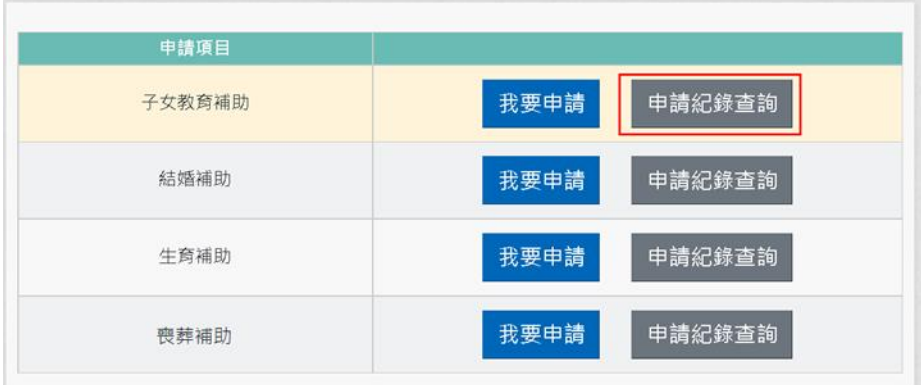

## 按「申請紀錄查詢」,顯示畫面如下:

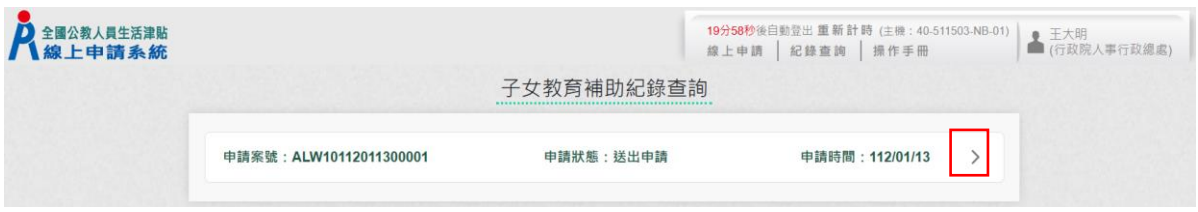

# 按「點按>箭頭可看申請明細」按鈕後,顯示畫面如下:

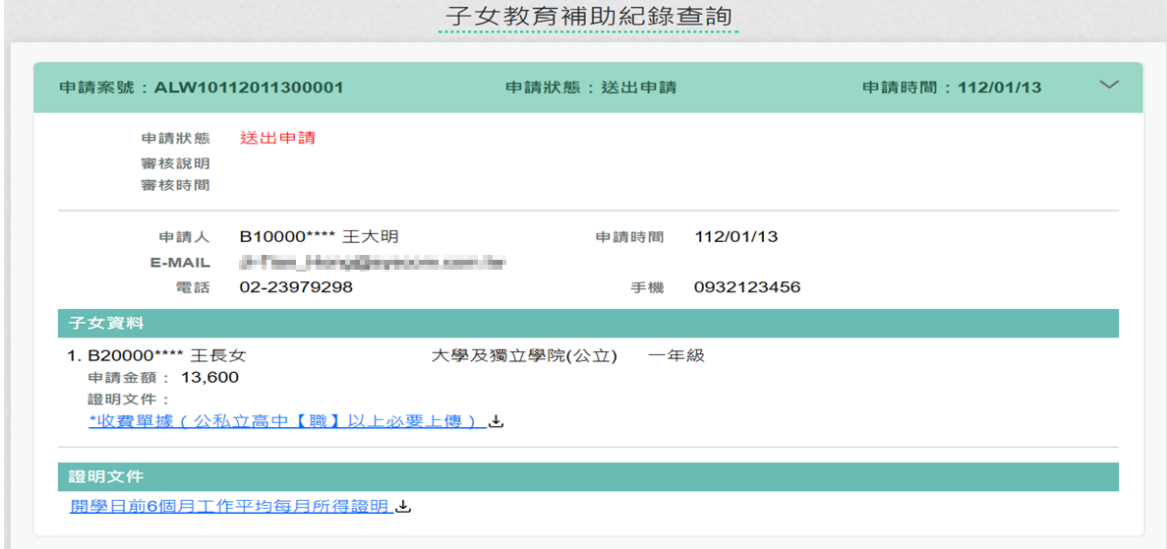

### <span id="page-14-0"></span>參、 子女教育補助核銷作業

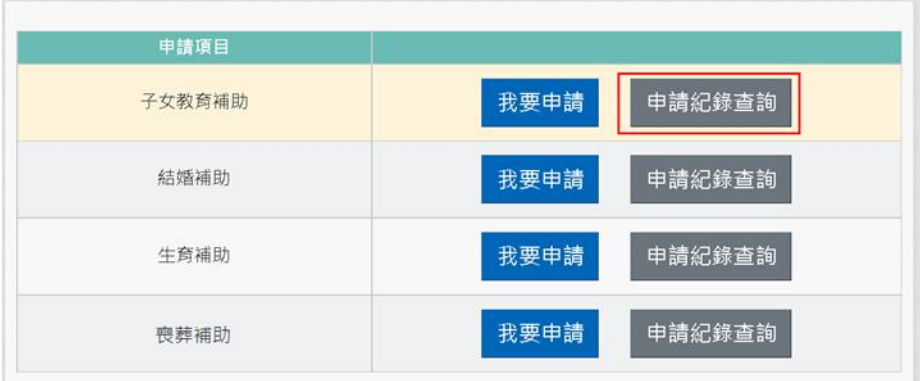

(一)點按「申請紀錄查詢」,顯示畫面如下:

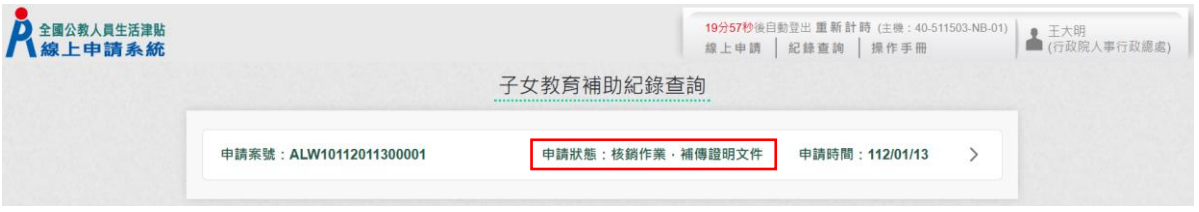

(二)按「點按>箭頭可看申請明細」按鈕後,顯示畫面如下:

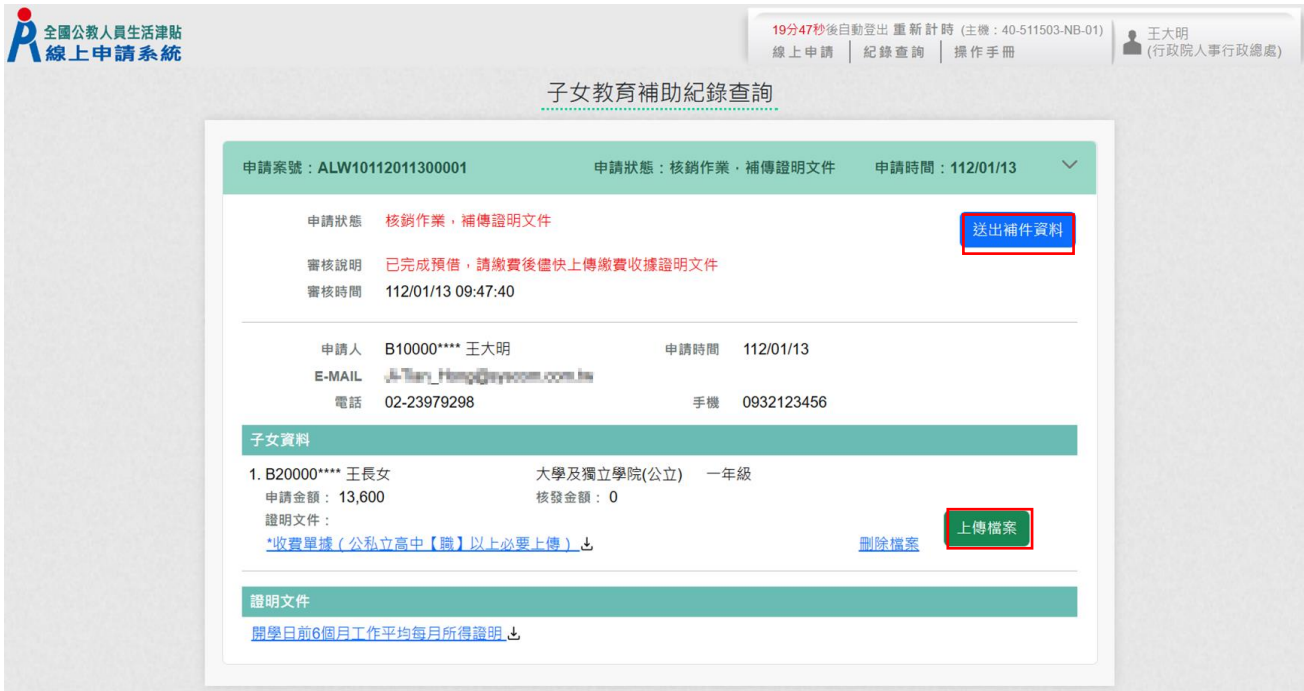

(三)上傳繳費證明文件後,點按【送出補件資料】,即完成核銷申請作業。

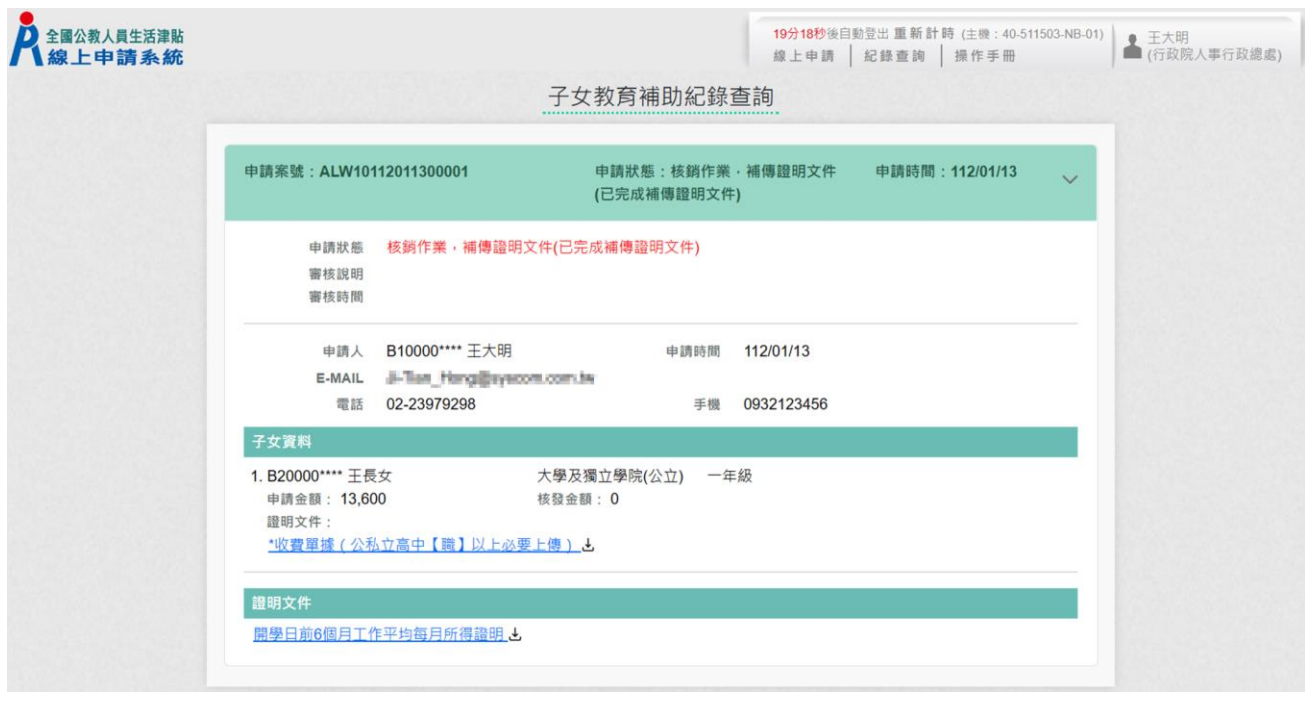

(四)人事人員完成核銷審查後,系統發送郵件通知申請人,顯示畫面如下:

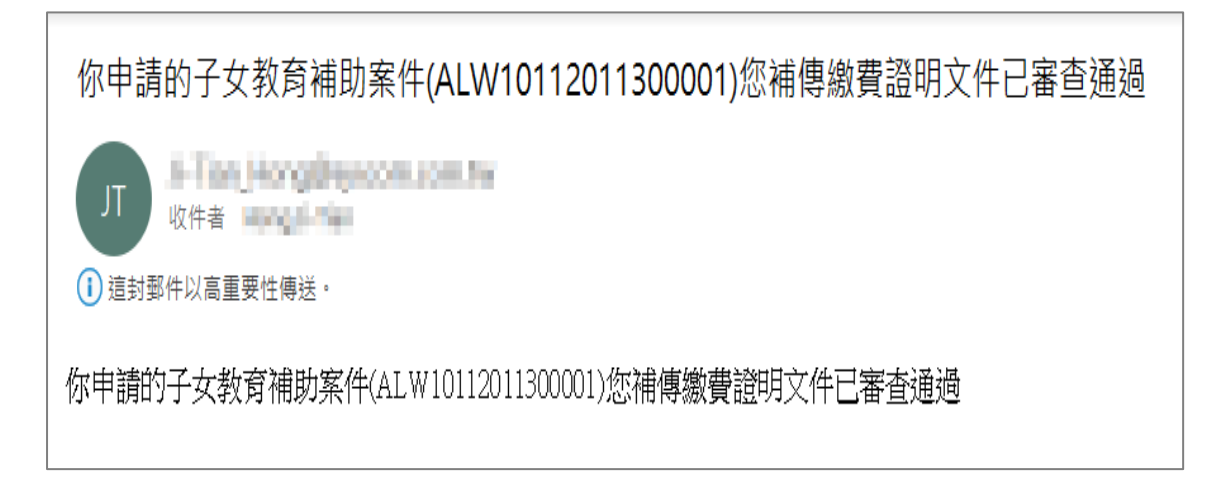

# (五)申請人點按「申請紀錄查詢」鈕

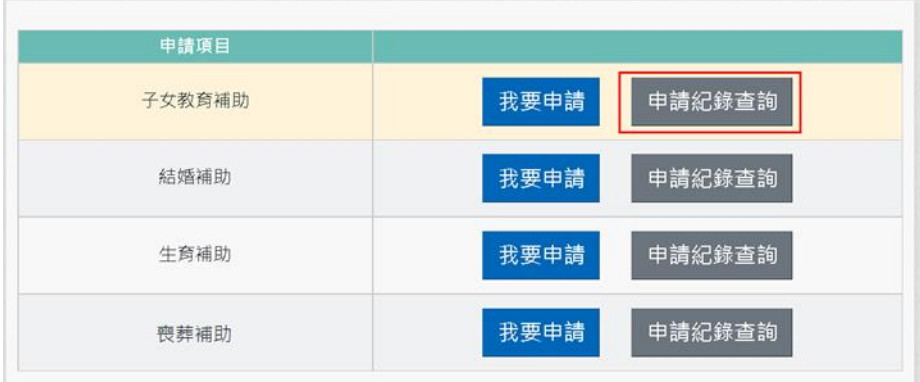

顯示畫面如下:

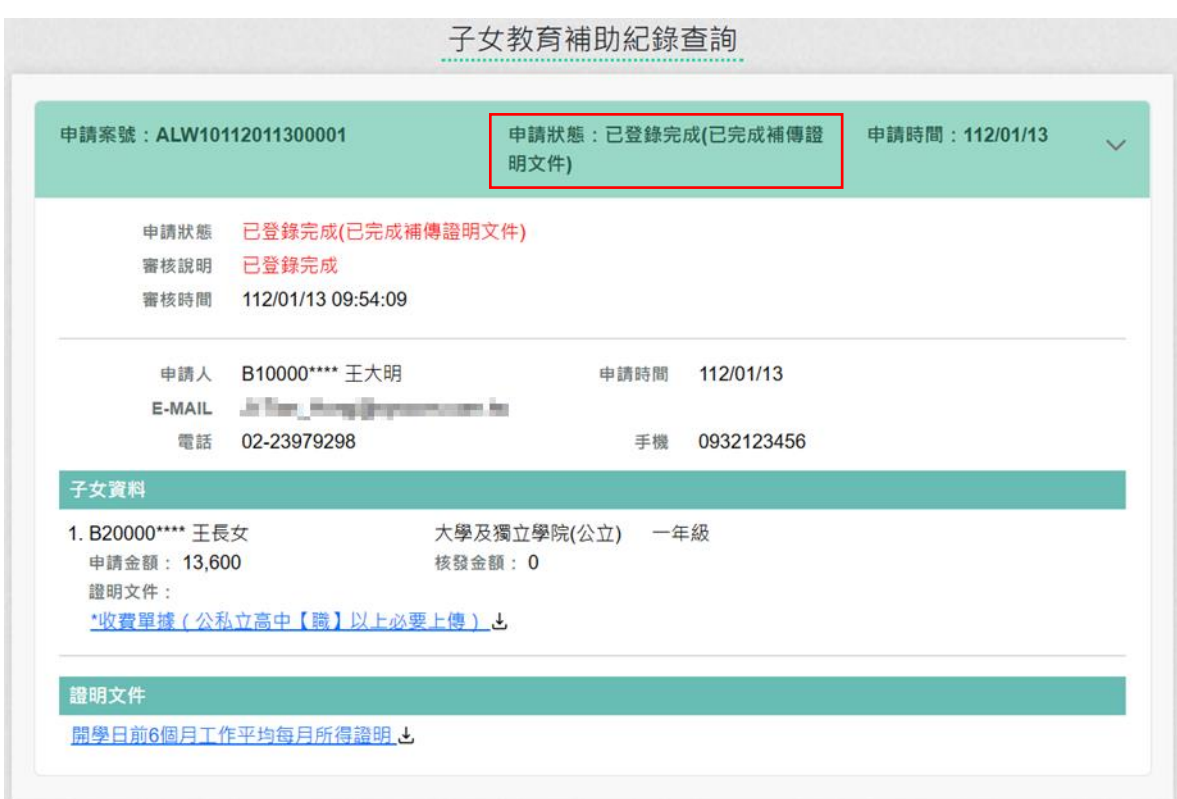

#### <span id="page-17-0"></span>肆、 結婚補助申請作業

(一) 點選「生活津貼申請」按鈕。若機關有開放線上申請且使用者 也有生活津貼申請項目時,則畫面顯示有申請的項目,如下圖:

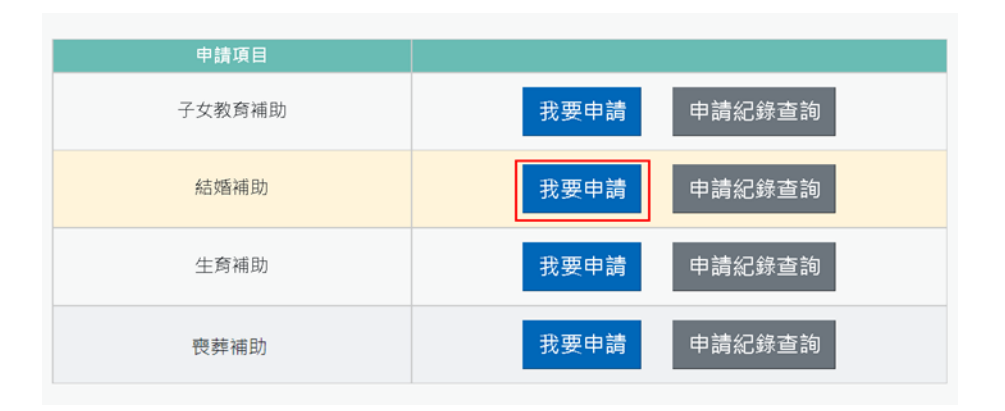

注意:申請項目會依據使用者有權限的項目顯示,若沒有顯示任何項 目,請洽機關人事單位承辦人。

若要申請時,請點申請項目旁的「我要申請」按鈕,即可顯示該申請項目作

業說明,如下圖:

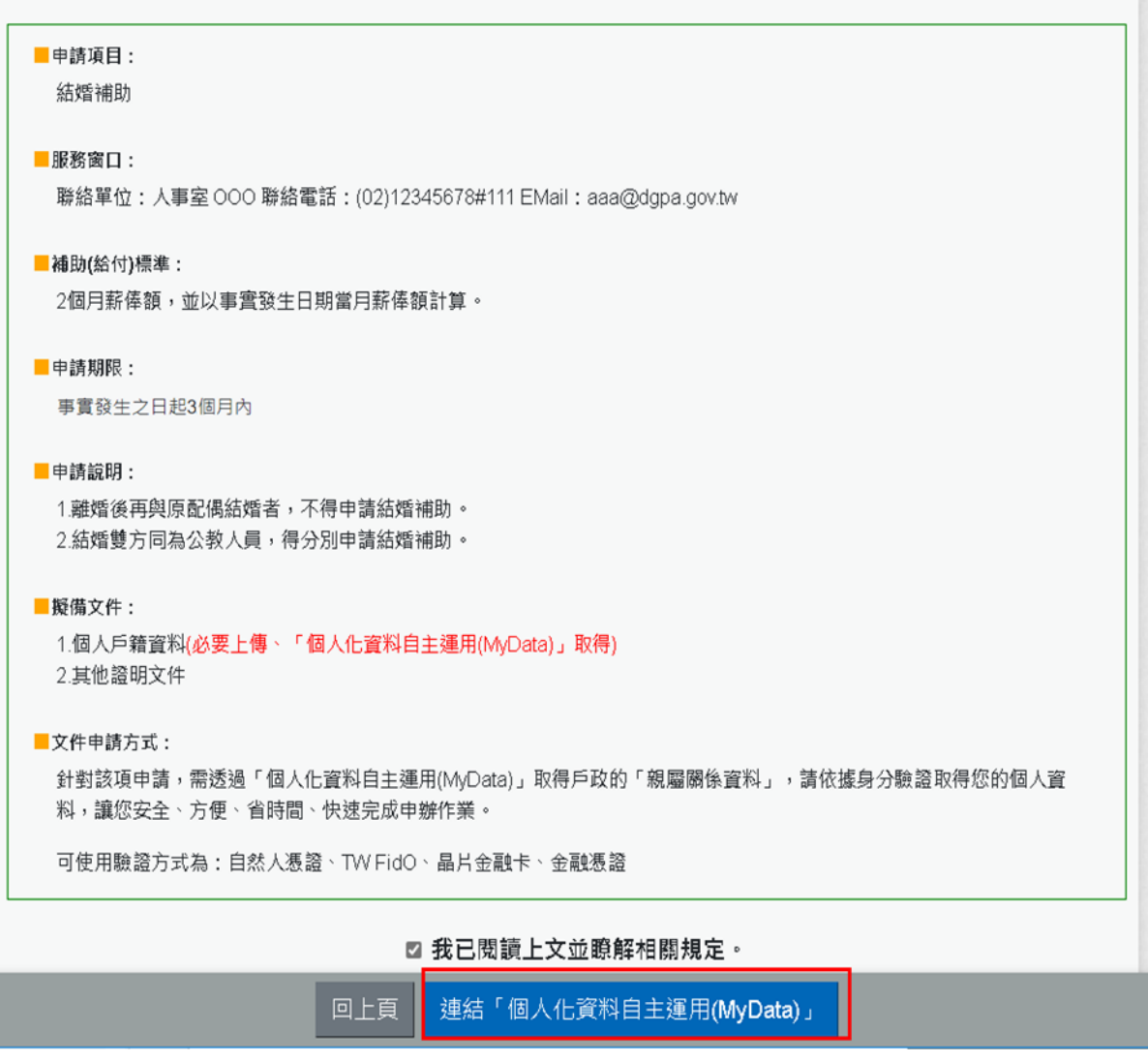

申請前請先準備擬備文件中(必要上傳)證明文件;非必要上傳文件,請視實

際申請狀況是否上傳。

(二) 閱讀上文申請項目相關申請期限、申請說明、擬備文件與文件申請方

#### 式後,請勾選「同我已閱讀上文並瞭解相關規定。」

(三)請至個人化資料自主運用(MyData)取得文件(例如個人戶籍資料(結婚

補助)、親屬關係表(子女教育補助、生育補助與喪葬補助),點下

方的【連結「個人化資料自主運用(MyData)」】按鈕,即可連結到個人

化資料自主運用(MyData)系統申請功能,如下圖:

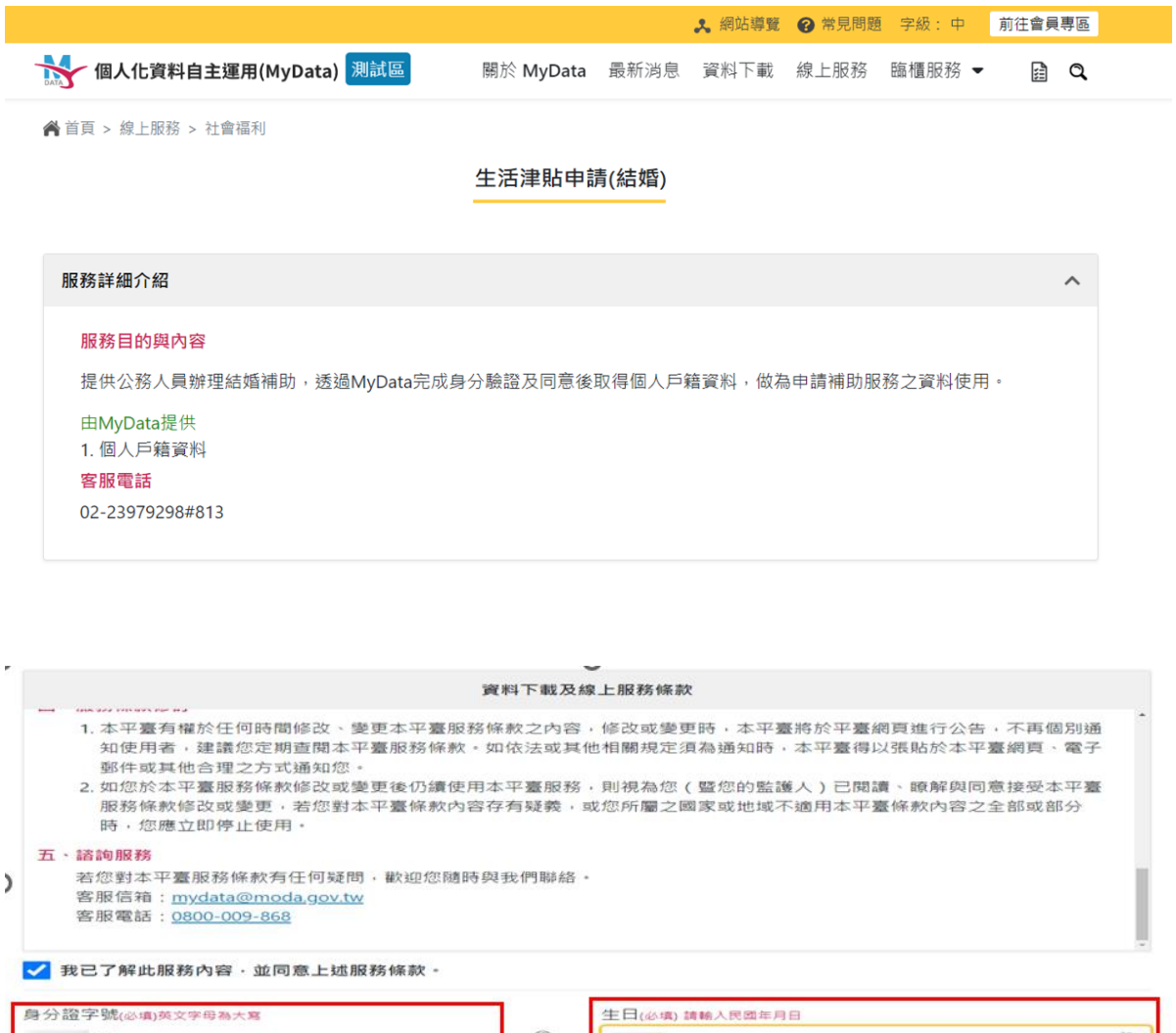

串接身分證字號與出生日期,輸入完成後請按「下一步」按鈕。

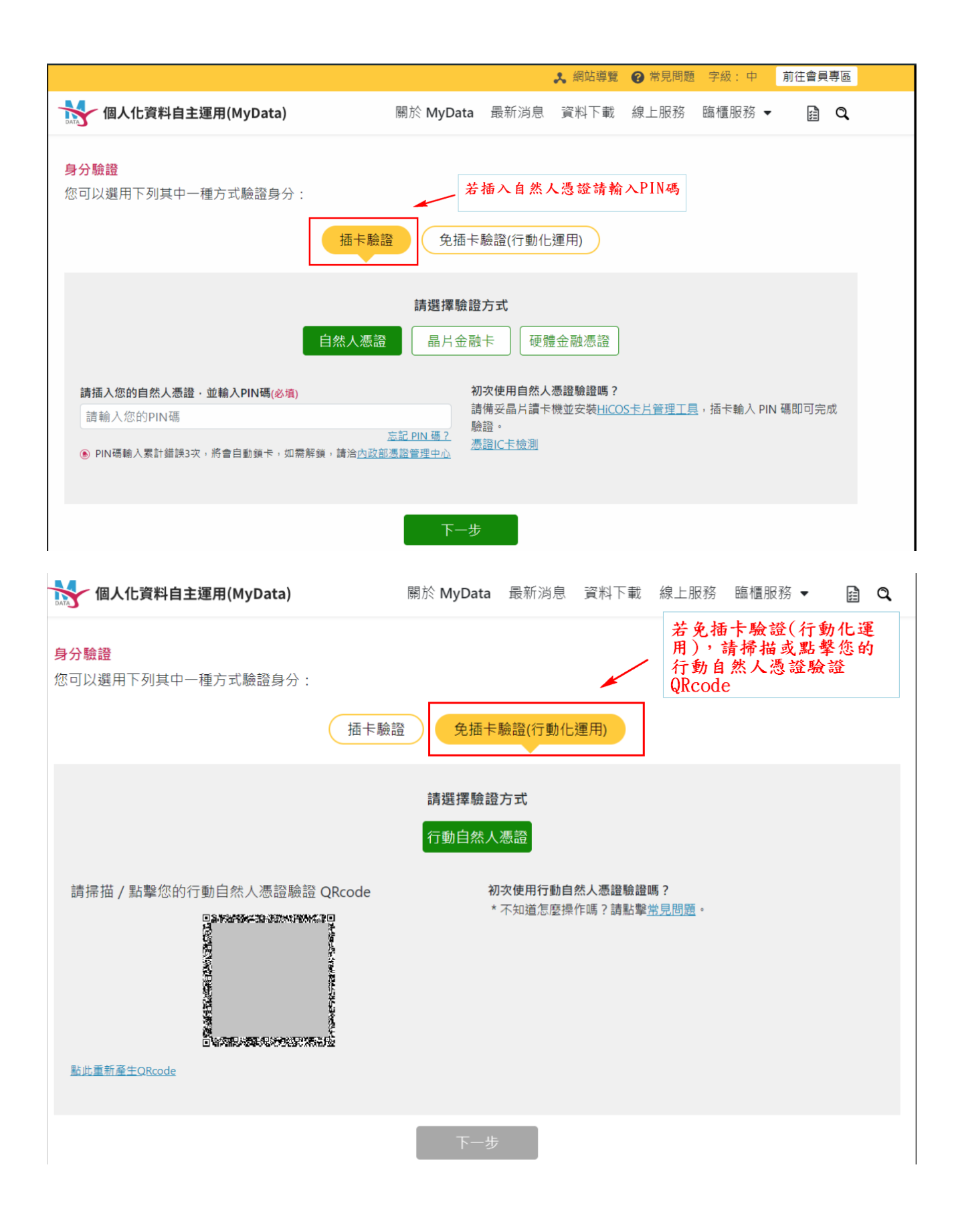

請於您的電腦選擇[插卡驗證]之任一驗證方式插入卡片(如:自然人憑證則再 輸入 PIN 碼),或[免插卡驗證(行動化運用)],請掃描或點擊您的行動自然人憑 證驗證方式或掃描 QRcode 方式,驗證通過後,請按下一步

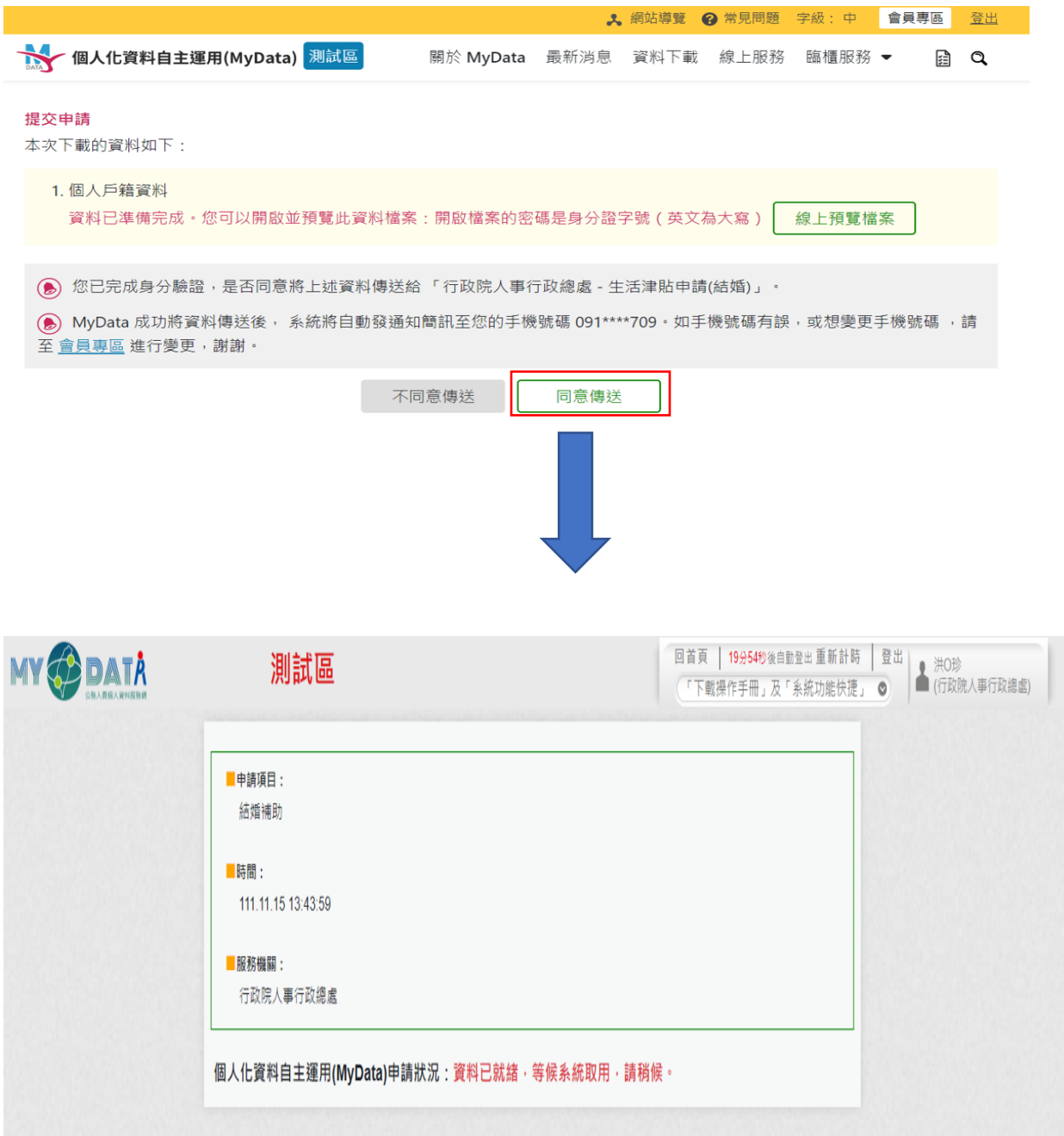

請等 3-5 分鐘,系統會將檔案取得後,傳送給生活津貼申請作業

若要查詢檔案下載進度,請在申請項目旁點「下載進度查詢」按鈕。

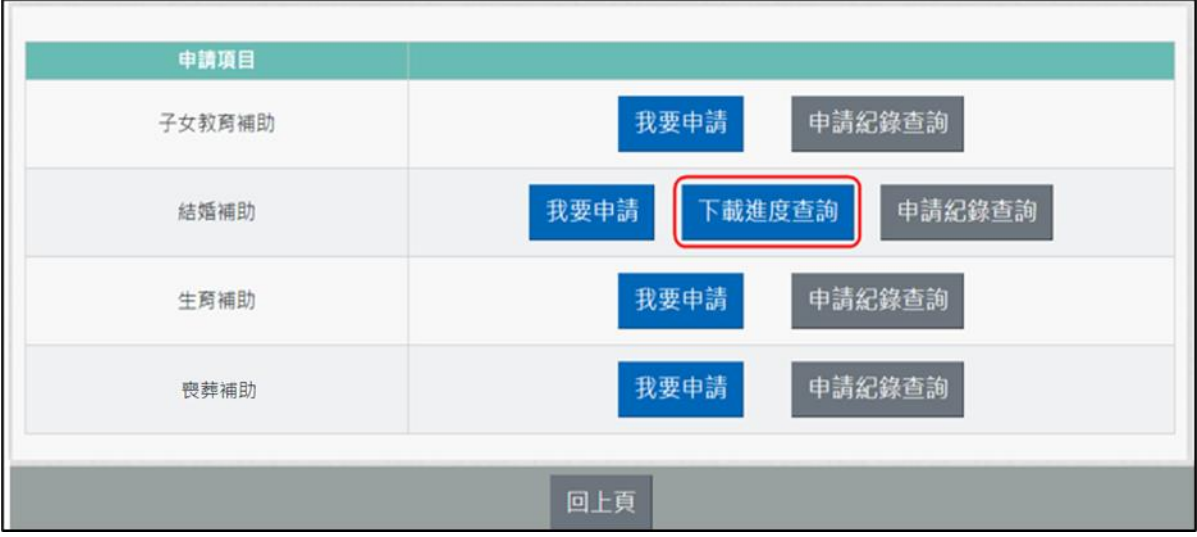

按「下載進度查詢」按鈕後,顯示畫面如下:

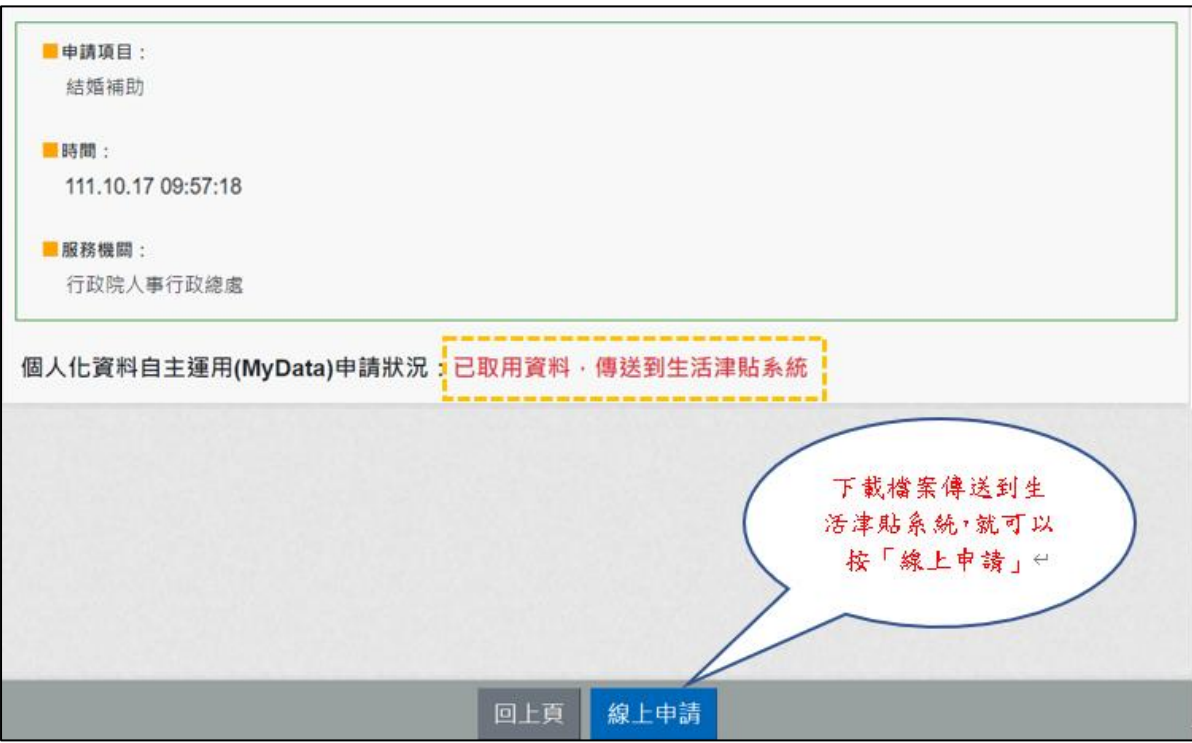

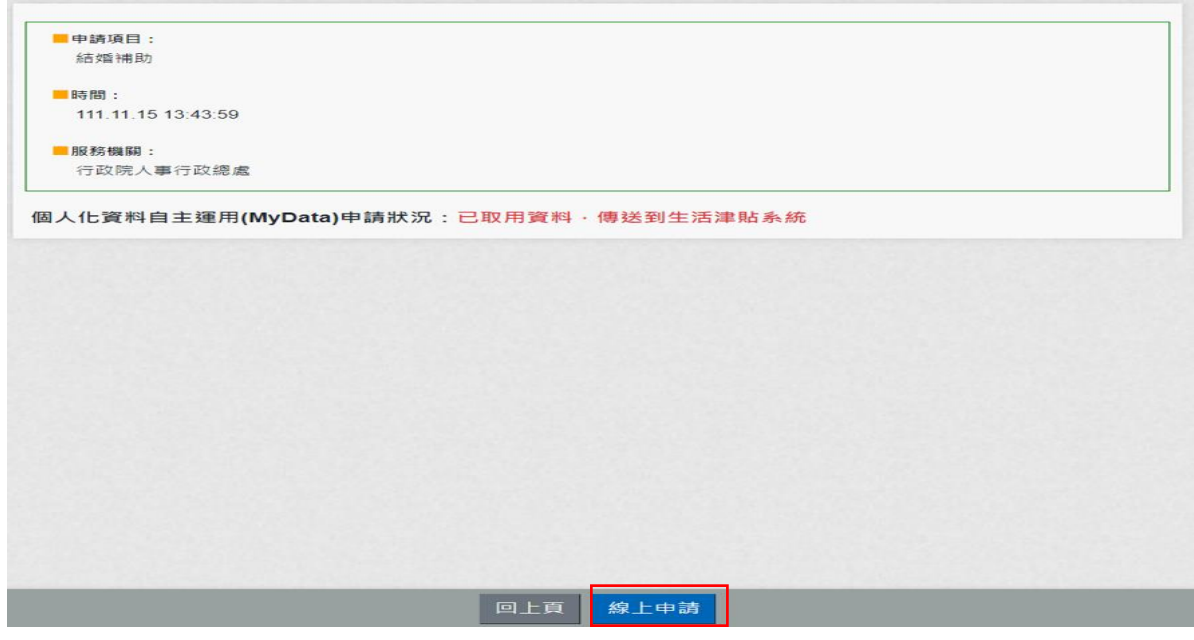

按「線上申請」按鈕後,顯示(開始申請)畫面如下:

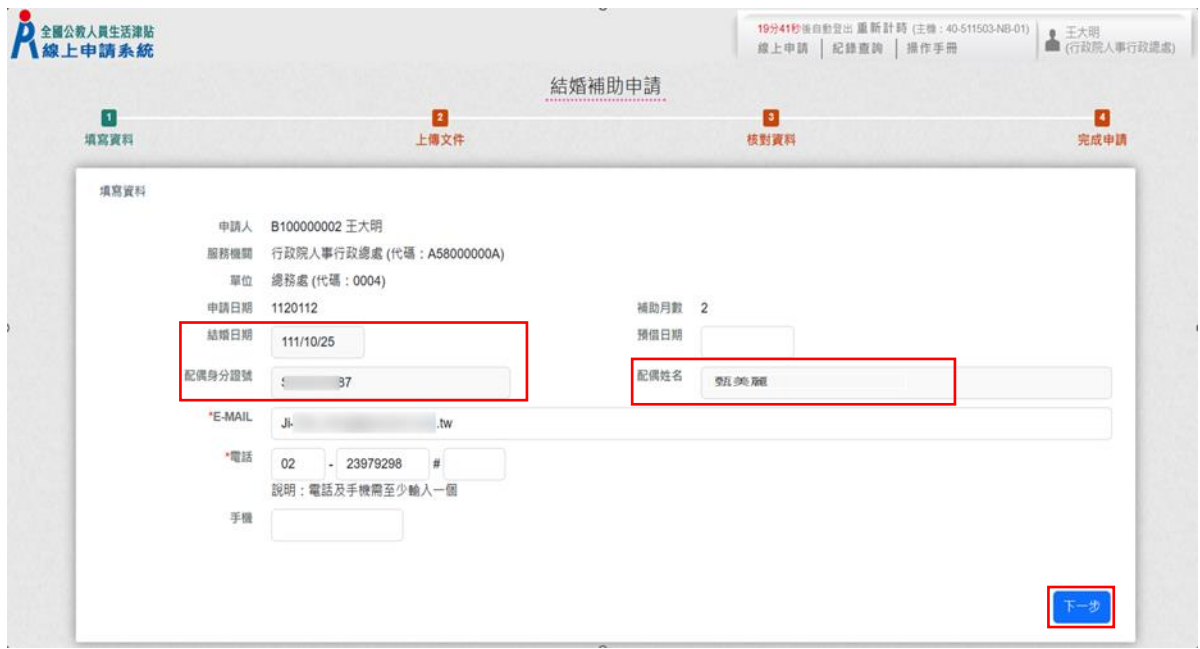

系統會自動代入數位發展部 MyData 介接取回個人戶籍資料配偶身分證號、姓名 及結婚日期;紅色\*號為必填欄位;確認申請資料無誤後點按【下一步】

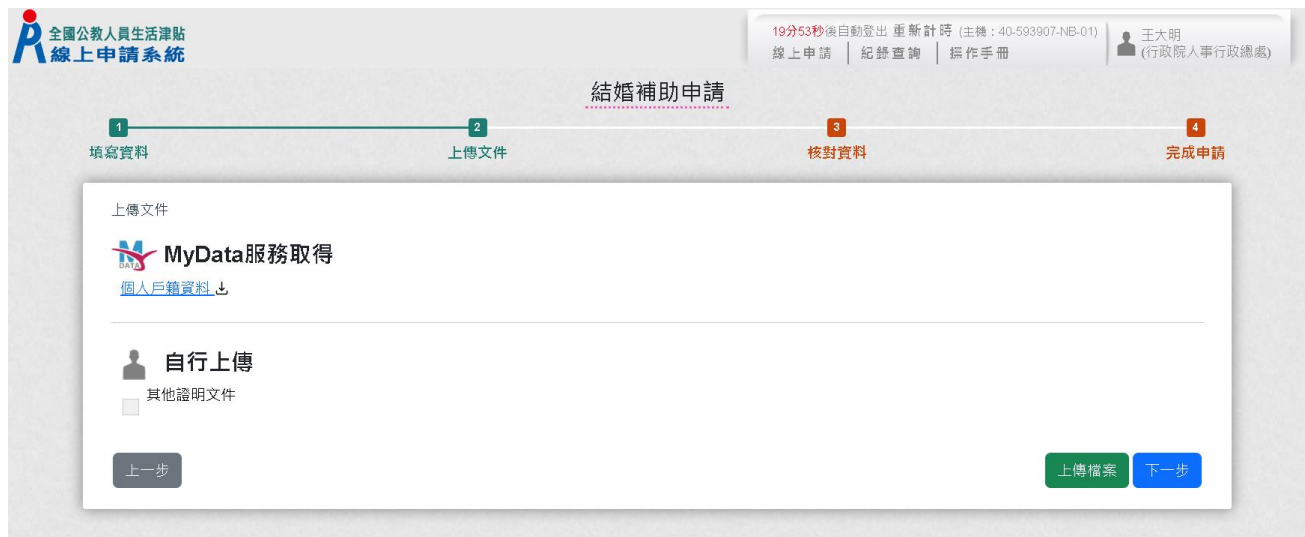

若仍需檢附其它相關證明文件點按「上傳檔案」

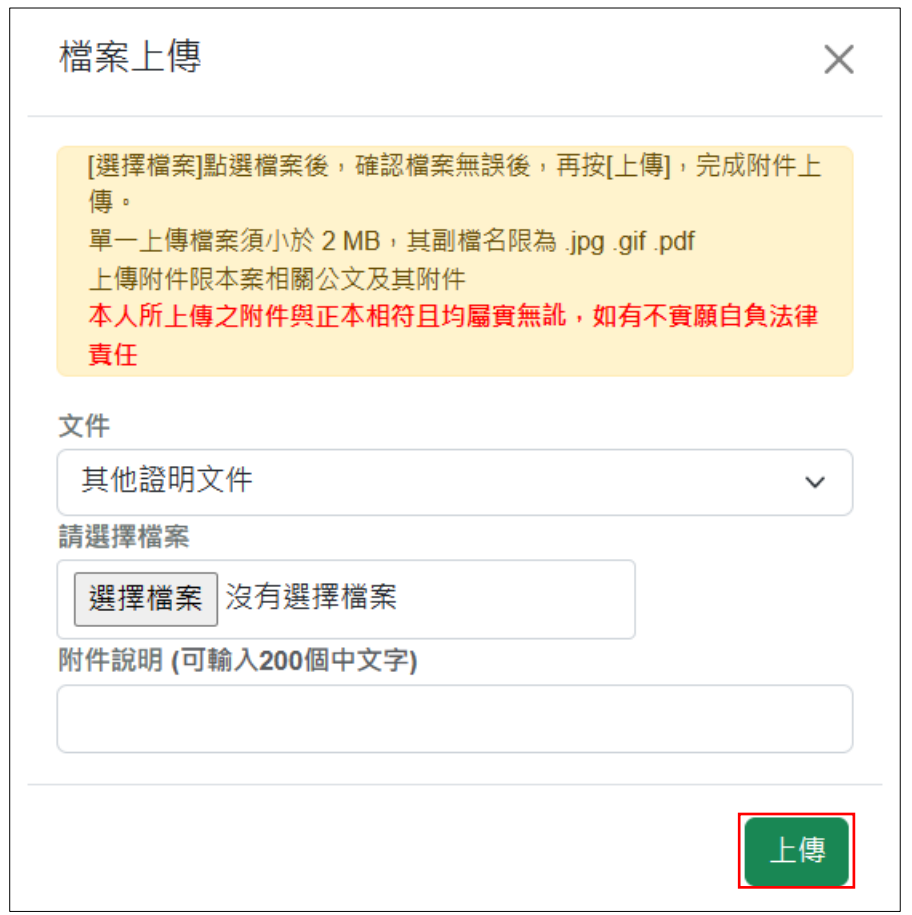

點按【文件】挑選欲上傳證明文件後,點按【選擇檔案】選取檔案後,輸入附 件說明再點按【上傳】。

注意:檔案支援.jpg .gif .pdf 檔案最大為 2MB。

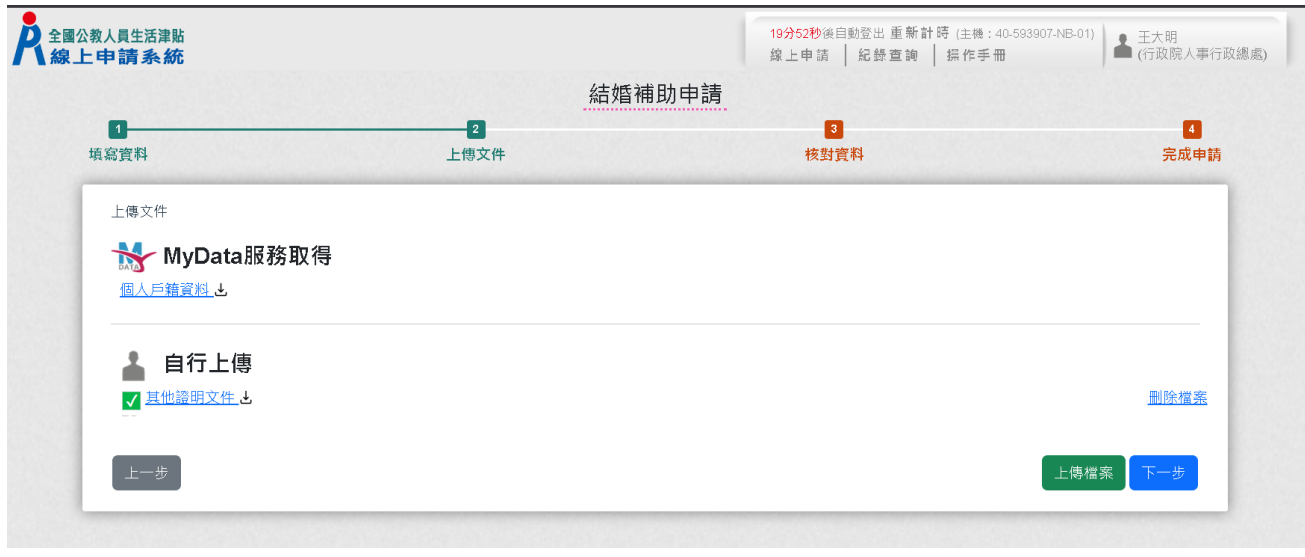

完成上傳的檔案左邊畫面會有綠勾勾 v,若要重新上傳請先刪除原檔案 確認檔案均已完成上傳後點按【下一步】。

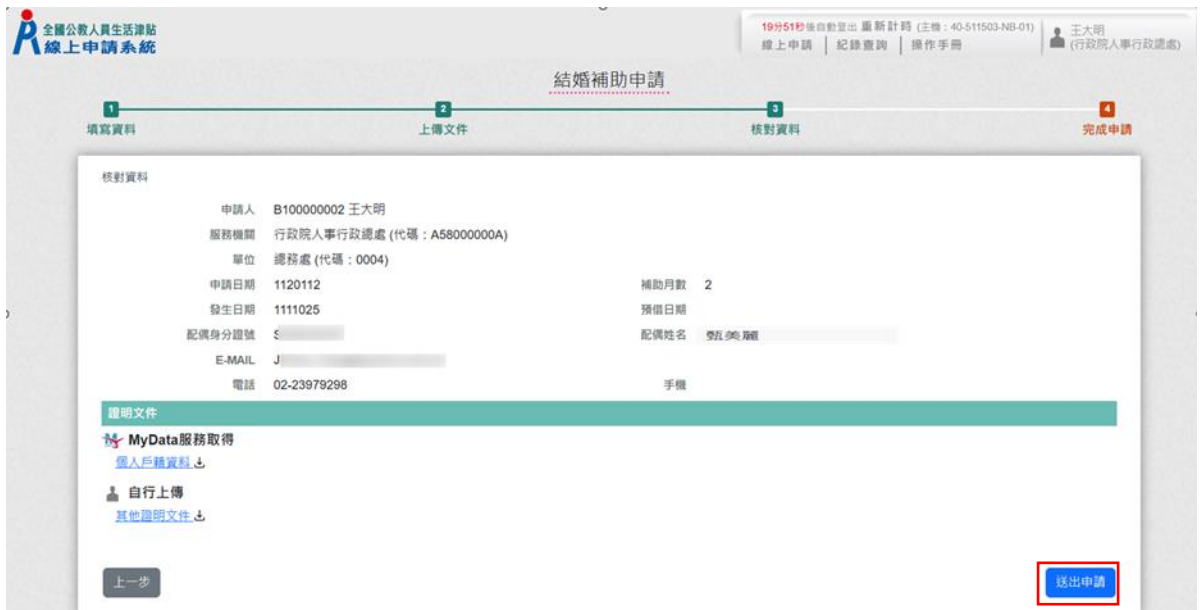

再次確認申請資料及附件無誤後,點按【送出申請】。

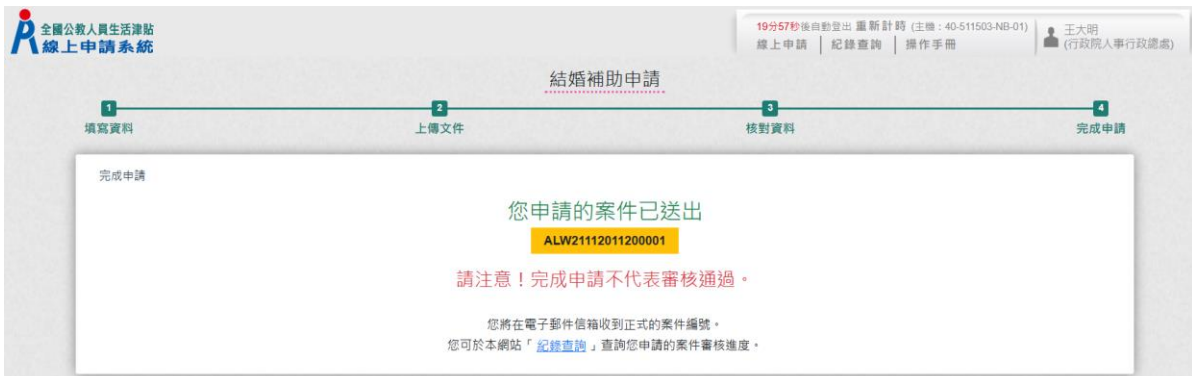

#### 完成申請,系統會寄出申請郵件給申請人,郵件內容如下:

全國公教人員牛活津貼線上申請系統通知

![](_page_26_Picture_3.jpeg)

Email: 5-2 m Hang by nominating

您已完成結婚補助申請,案件申請編號: (ALW21112011200001) 請注意!完成申請不代表審核通過。 申請案件審核結果會回覆到您的郵件信箱, 近期請留意您的郵件信箱或登入系統查詢申請紀錄 若您有任何問題,請洽詢服務窗口: 單位:人事室 聯絡人:王小姐 聯絡電話: (02)3333333#123

#### 結婚補助申請紀錄查詢

![](_page_26_Figure_6.jpeg)

# 按「申請紀錄查詢」,顯示畫面如下:

![](_page_27_Picture_1.jpeg)

### 按「點按>箭頭可看申請明細」按鈕後,顯示畫面如下:

![](_page_27_Picture_24.jpeg)

#### 人事人員審核後,系統發送郵件通知申請人,顯示畫面如下:

#### 全國公教人員生活津貼線上申請系統通知

![](_page_28_Picture_2.jpeg)

您申請的結婚補助已登錄完成,案件申請編號:(ALW21112011200001) 單位:人事室 聯絡人:王小姐 聯絡電話: (02)3333333#123 Email: 1-1-4 Hour Partnershoot Inc.

#### 結婚補助申請記錄查詢

![](_page_28_Figure_5.jpeg)

#### 按「申請紀錄查詢」,顯示畫面如下:

![](_page_28_Picture_52.jpeg)

![](_page_29_Picture_4.jpeg)

#### <span id="page-30-0"></span>伍、 生育補助申請作業

(一)點選「生活津貼申請」按鈕。若機關有開放線上申請且使用者也有生

活津貼申請項目時,則畫面顯示有申請的項目,如下圖:

![](_page_30_Picture_28.jpeg)

注意:申請項目會依據使用者有權限的項目顯示,若沒有顯示任何項 目,請洽機關人事單位承辦人。

(二) 若要申請時,請點申請項目旁的「我要申請」按鈕,即可顯示該申請項

目作業說明,如下圖:

![](_page_31_Picture_35.jpeg)

申請前請先準備擬備文件中(必要上傳)證明文件;非必要上傳文件,請視實際

申請狀況是否上傳

(三)閱讀上文申請項目相關申請期限、申請說明、擬備文件與文件申請方式

後,請勾選「□我已閱讀上文並瞭解相關規定。」

按「線上申請」按鈕後,顯示(開始申請)畫面如下:

![](_page_32_Picture_30.jpeg)

線上切結,請勾選「□以上所具切結屬實。如有虛偽欺矇情事,願退還所領補

### 助全數,並依法受罰。」

![](_page_32_Picture_31.jpeg)

紅色\*號為必填欄位;確認申請資料無誤後點按【下一步】

![](_page_33_Picture_21.jpeg)

## 點按【新增子女】補助資料

![](_page_33_Picture_22.jpeg)

紅色\*號為必填欄位

輸入子女身分證字號、姓名、出生日期再選取稱謂後,點按【確認】鈕。

![](_page_34_Picture_18.jpeg)

### 按「點按〉箭頭可看申請明細」按鈕後,顯示畫面如下:

![](_page_34_Picture_19.jpeg)

點按【新增子女】可繼續申請其它子女補助資料;若子女資料已申請完畢,點 按【下一步】

![](_page_35_Picture_16.jpeg)

檢附相關證明文件點按「上傳檔案」

![](_page_35_Picture_17.jpeg)

下拉選取欲上傳證明文件,後點按【選擇檔案】撰取檔案並輸入附件說明後點

# 按【上傳】

注意:檔案支援.jpg .gif .pdf 檔案最大為 2MB。

![](_page_37_Picture_23.jpeg)

完成上傳的檔案左邊畫面會有綠勾勾 v,若要重新上傳請先刪除原檔案

確認檔案均已完成上傳後點按【下一步】。

![](_page_37_Picture_24.jpeg)

## 確認申請資料及附件無誤後,點按【送出申請】

![](_page_38_Picture_0.jpeg)

#### 完成申請,系統會寄出申請郵件給申請人,郵件內容如下:

![](_page_38_Figure_2.jpeg)

#### 生育補助申請紀錄查詢

![](_page_39_Picture_20.jpeg)

# 按「申請紀錄查詢」,顯示畫面如下:

![](_page_39_Picture_21.jpeg)

# 按「點按〉箭頭可看申請明細」按鈕後,顯示畫面如下:

![](_page_39_Picture_22.jpeg)

#### 人事人員審核後,系統發送郵件通知申請人,郵件內容如下:

全國公教人員生活津貼線上申請系統通知

![](_page_40_Picture_2.jpeg)

收件者 Himplifter

(i) 這封郵件以高重要性傳送·

您申請的生育補助已登錄完成,案件申請編號:(ALW22112011200001) 單位:人事室 聯絡人:王小姐 聯絡電話: (04)5555555#456 Email: 1. First Hong Paper and the

![](_page_40_Picture_34.jpeg)

#### <span id="page-41-0"></span>陸、 喪葬補助申請作業

(一)點選「生活津貼申請」按鈕。若機關有開放線上申請且使用者也有生活 津貼申請項目時,則畫面顯示有申請的項目,如下圖:

![](_page_41_Picture_26.jpeg)

注意:申請項目會依據使用者有權限的項目顯示,若沒有顯示任何項目,請 洽機關人事單位承辦人。

#### (二) 若要申請時,請點申請項目旁的「我要申請」按鈕,即可顯示該申請項目

作業說明,如下圖:

```
■申請項目:
 喪葬補助
■服務窗口:
 聯絡里位: 資訊室 | 聯絡電話 | # EMail
■補助(給付)標準:
 1.父母、配偶死亡:5個月薪俸額。
 2.子女死亡:3個月薪俸額。
 3 以事審發生日期當月報俸額計算。
■申請期限:
 事實發生之日起3個月內
■ 由諸鏡明:
 1.父母、配偶以未擔任公職者為限。
 2.夫妻或其他親屬同為公教人員者,對同一死亡事實,以報領一份為限。
 3.子女以未滿20歲、未婚且無職業者為限。但未婚子女年滿20歲有下列情形之一,必須仰賴申請人扶養經查明屬實者,
 不在此跟
 (1)在校肄業而確無職業。
 (2) 無力謀生。
 4.前點所稱必須仰賴申請人扶養經查明屬實者,條指應繳驗前一年度所得稅申報受扶養親屬證明。至無力謀生條指子女
 符合下列情形之一者:
 (1)受監護或輔助宣告,尚未撤鎖。
 (2)領有身心障礙手冊且不能自謀生活。
 (3)符合全民健康保險法規定之重大傷病且不能自謀生活。
 5.申請 ( 外 ) 祖父母喪葬補助,以 ( 外 ) 祖父母無子女或子女未滿20歲或年滿20歲無力謀生,因而必須仰賴申請人扶養
 經查明屬實者為限,其補助為5個月薪俸額。
■ 報備文件:
 1. 喪者除戶戶籍謄本(必要上傳)
 2. 申請人戶籍謄本正本
 3.在校肄業而確無職業之證明
 4.受監護或輔助宣告之證明
 5. 領有身心障礙手冊之證明
 6符合全民健康保険法規定之重大傷病諮明
 7. 前一年度所得稅申報受扶養親屬證明
 8.其他證明文件
                     □ 我已閱讀上文並瞭解相關規定。
                          回上頁 線上申請
```
申請前請先準備擬備文件中(必要上傳)證明文件;非必要上傳文件,請視實際申 請狀況是否上傳

(三) 閱讀上文申請項目相關申請期限、申請說明、擬備文件與文件申請方式 後,請勾選「□我已閱讀上文並瞭解相關規定。」

#### 按「線上申請」按鈕後,顯示(開始申請)畫面如下:

![](_page_43_Picture_31.jpeg)

輸入亡故者身分證號、姓名、稱謂及死亡日期;紅色\*號為必填欄位;確認申請 資料無誤後,確認無重複請領事實後,再勾選「□除本人外,並無配偶或其他 親屬,就同一事實重複申領補助。如有虛偽欺矇情事,願退還所領補助全數, 並依法受罰。以上所具切結屬實。」後點按【下一步】

![](_page_44_Picture_9.jpeg)

檢附相關證明文件點按「上傳檔案」

![](_page_44_Picture_10.jpeg)

下拉選取欲上傳證明文件,後點按【選擇檔案】撰取檔案並輸入附件說明後點

按【上傳】

注意:檔案支援.jpg .gif .pdf 檔案最大為 2MB。

![](_page_45_Picture_33.jpeg)

完成上傳的檔案左邊畫面會有綠勾勾 v,若要重新上傳請先刪除原檔案 確認檔案均已完成上傳後點按【下一步】。

![](_page_46_Picture_9.jpeg)

確認申請資料及附件無誤後,點按【送出申請】

![](_page_47_Picture_24.jpeg)

#### 完成申請,系統會寄出申請郵件給申請人,郵件內容如下:

![](_page_47_Figure_2.jpeg)

#### 喪葬補助申請紀錄查詢

![](_page_48_Picture_20.jpeg)

# 按「申請紀錄查詢」,顯示畫面如下:

![](_page_48_Picture_21.jpeg)

## 按「點按〉箭頭可看申請明細」按鈕後,顯示畫面如下:

![](_page_48_Picture_22.jpeg)

#### 人事人員審核後,系統發送郵件通知申請人,郵件內容如下:

全國公教人員牛活津貼線上申請系統通知

![](_page_49_Picture_2.jpeg)

At Tary Hengthy communities 收件者 【 】 【 】 【 】

(i) 這封郵件以高重要性傳送·

您申請的喪葬補助已登錄完成,案件申請編號:(ALW23112011200001) 單位:人事室 聯絡人:王小姐 聯絡電話: (05)66666#789 Email : [1. Thus Hong Departments for

![](_page_49_Picture_65.jpeg)

#### <span id="page-49-0"></span>柒、 系統客服問題處理方式

一、本總處人事資訊系統客服

本總處人事資訊系統客服專線:02-23979108 (9:00~12:00 &

14:00~17:00 或登入 eCPA 後連至「PICS 人事資訊系統客服網」線上回

二、數位發展部「個人化資料自主運用(MyData)」客服

若串接至數位發展部「個人化資料自主運用(MyData)」問題客服電話 0800-009-868 週一至週五 9:00~12:00&13:30 ~18:00(例假日除外) 或 以電子郵件聯繫 [mydata@moda.gov.tw](mailto:mydata@moda.gov.tw)。